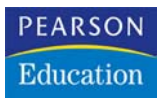

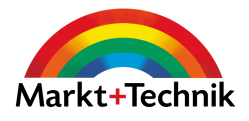

# **Start mit dem Notebook**

Von Windows über Wireless bis Webcam

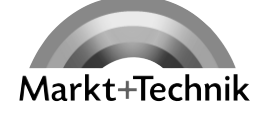

## **leicht klar sofort**

## Kapitel 3

# Der Programmführer

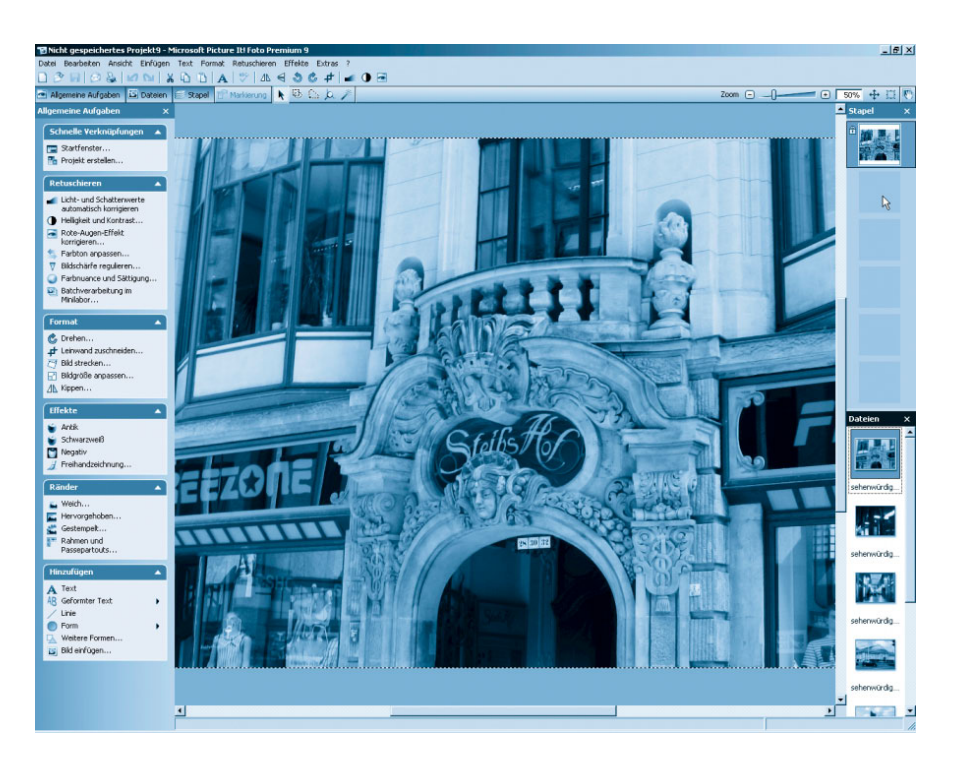

Bevor Sie sich in die Untiefen von Windows und der unzähligen Möglichkeiten vorwagen, erhalten Sie zunächst einmal einen Überblick über alle wichtigen vorinstallierten Programme in Windows, die auf Ihrem Notebook zur Verfügung stehen können.

Beachten Sie, dass die Kategorien an bekannten Programmen beispielhaft dargestellt werden. Auf Ihrem Notebook muss eine identische Software nicht unbedingt installiert sein. Die Vorgehensweisen lassen sich jedoch auf alle Programme des gleichen Typs leicht übertragen.

### Das können Sie schon:

Das Notebook-Einmaleins 10 Einsteigen in Windows XP 30

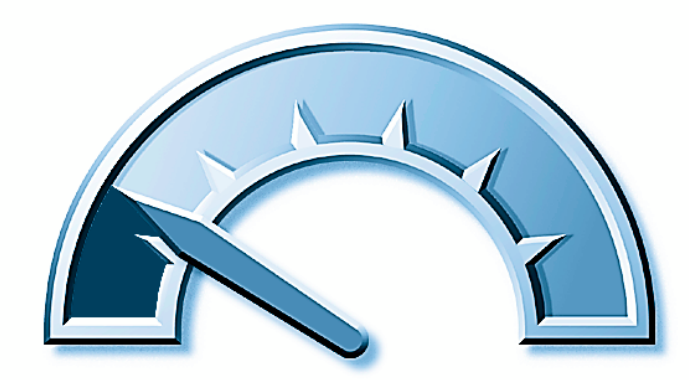

### Das lernen Sie neu:

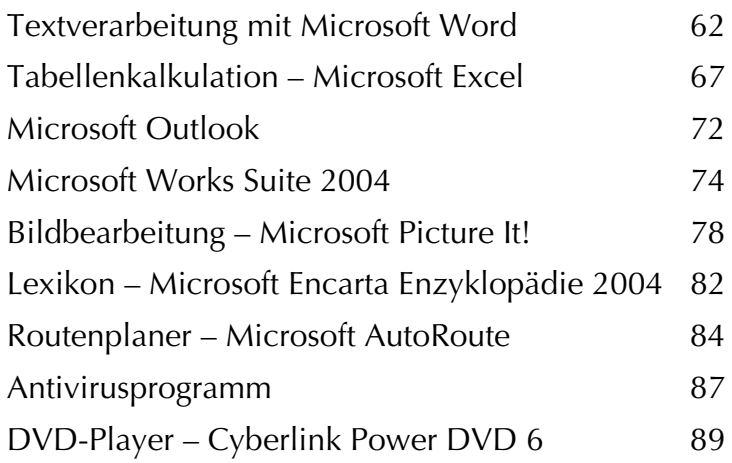

### <span id="page-3-0"></span>Textverarbeitung mit Microsoft Word

Mit einer Textverarbeitung erstellen Sie einfache, aber auch komplizierte Texte oder gar Buchmanuskripte. Sie können die Texte bearbeiten, die Schriftgröße und -art ändern, Tabellen und Bilder einfügen und, und, und. Das Thema füllt ganze Bücher. Doch hier mal ein kleines Beispiel dessen, was Sie erwartet:

1 Starten Sie Microsoft Word (bzw. Ihre eigene Textverarbeitung). Die Verknüpfung zu Word finden Sie in Start/Alle Programme/Microsoft Office (Works)/Microsoft (Office/Works) Word 2003.

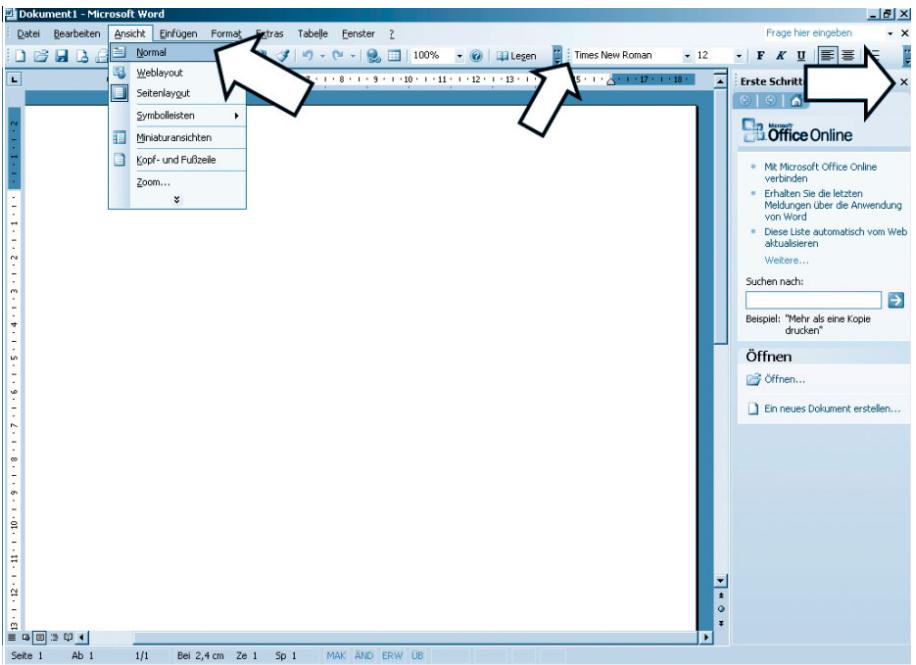

Der erste Start in Word

### Was ist das?

Aktivierung und Registrierung: Diesen zwei Begriffen begegnen Sie, wenn Sie das erste Mal eine Anwendung starten. Viele Hersteller gehen dazu über, Software über das Internet oder eine kostenfreie Telefonhotline aktivieren zu lassen. Das soll die Verbreitung von Raubkopien eingrenzen und den Kunden dazu bewegen, eine lizenzierte Version einzusetzen.

 $62 - 6$ 

Erst nach einer erfolgreichen Aktivierung lässt sich die Software länger als 30 Tage nutzen. Neben Windows XP muss auch die aktuelle Office und Works Suite nach der Installation aktiviert werden. In der Regel führt dies bereits der Notebookhersteller durch, wenn die Software vorinstalliert ist. Werden Sie dennoch dazu aufgefordert, leisten Sie dem unbedingt Folge, da sonst irgendwann Ihre Software den Dienst verweigern wird.

Anders sieht es bei der Registrierung aus. Diese dient nur dazu, persönliche Daten zu statistischen Zwecken zu sammeln und den Hersteller über die Anwender zu informieren. Oftmals wird nur ein E-Mail-Service mit aktuellen Produktinformationen angeboten. Ein zusätzlicher »Service«, nämlich unerwünschte Post von »befreundeten« Unternehmen zu bekommen, ist zwar kostenlos, aber lästig.

Eine Registrierung ist kostenlos und im Gegensatz zur Aktivierung nicht zwingend notwendig.

<sup>2</sup> Passen Sie zunächst Word etwas an, damit es übersichtlicher wird. Schließen Sie das OfficeOnline-Fenster auf der rechten Seite. Ziehen Sie die Symbolleiste Format an der geriffelten Linie von rechts nach unten unter die Standardleiste. Schalten Sie eventuell von der Ansicht Seitenlayout auf Normal um.

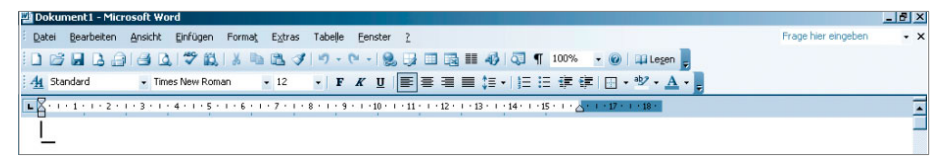

Schon viel intuitiver

 $3$  Schreiben Sie nun einfach los! Aber nicht irgendetwas, schreiben Sie eine Einladung für eine Geburtstagsfeier.

Geben Sie zunächst den Absender an. Wechseln Sie in die nächste Zeile jeweils mit der  $\boxed{\leftarrow}$ .

4 Um die Datumsangabe rechtsbündig zu platzieren, verwenden Sie einen Tabulator. Klicken Sie links oben in das Tabulatorfeld und schalten Sie von linksbündig, zentriert auf rechtsbündig um.

**5** Im Lineal daneben wählen Sie einen Punkt weit rechts und klicken darauf, um den Tabulator zu platzieren. Bewegen Sie den Cursor mit der Maus oder den Pfeiltasten an das Ende des Namens und drücken Sie [ $\overline{\overline{F}}$ ]. Der Mauscursor bewegt sich zum gesetzten Tabulator. Schreiben Sie jetzt Ort und Datum. Sogleich sehen Sie, dass sich die Schrift diesmal nach links wegbewegt.

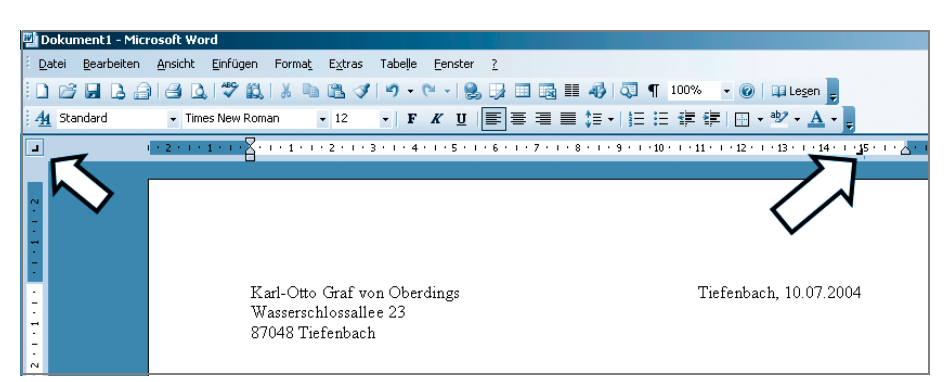

Der Absender und das Datum

6 Fügen Sie den Adressaten einige Zeilen darunter ein.

7 Eine Überschrift tut der Einladung sicher gut. Wie wäre es mit einer eleganteren Schriftart? Kein Problem. Markieren Sie den Text mit der Maustaste (an den Anfang klicken und mit gehaltener Maustaste darüber ziehen).

8 Klicken Sie auf das Schriftartfeld in der Formatleiste und suchen Sie eine hübsche Schrift aus. Passen Sie Schriftgröße und -form (fett, kursiv, unterstrichen) nach Belieben an.

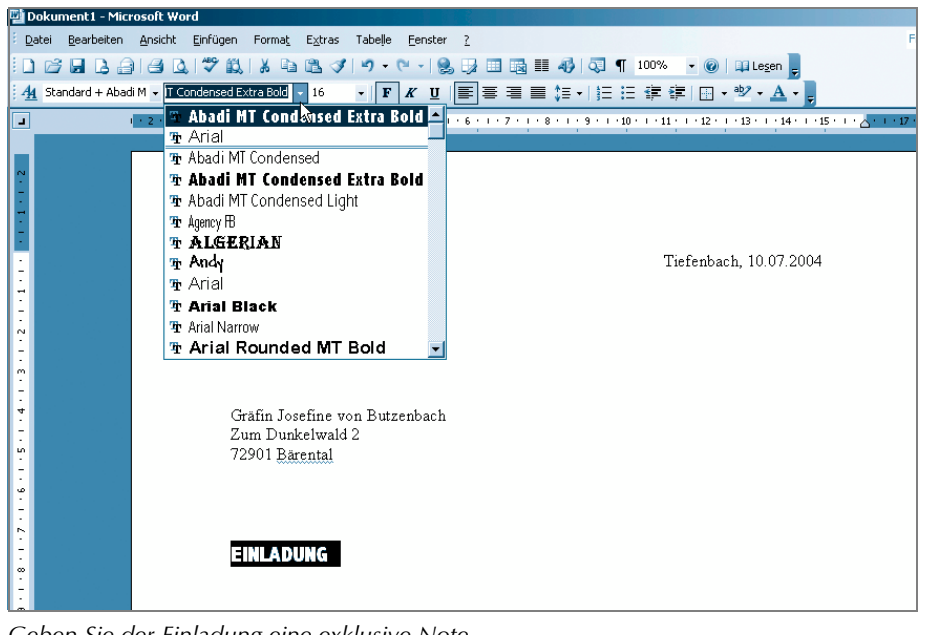

Geben Sie der Einladung eine exklusive Note.

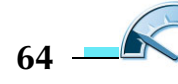

**9** Freundlich und inhaltsvoll sollte der Text der Einladung schon sein. Setzen Sie diesen in Blocksatz. Markieren Sie dazu den Absatz und klicken Sie in der Formatleiste auf das Blocksatz-Symbol.

Links neben dem Blocksatz befinden sich die Formatierungen für Linksbündig, Zentriert und Rechtsbündig.

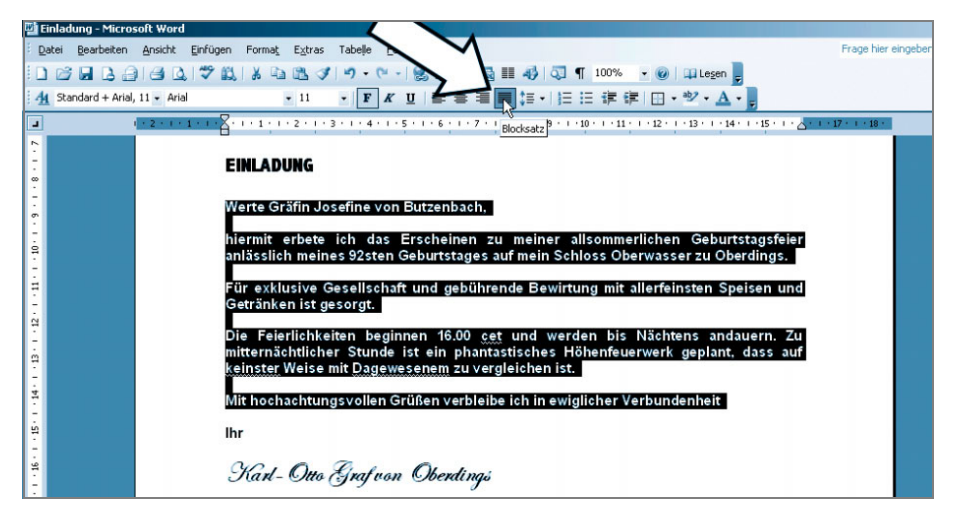

Im Blocksatz sieht es wie gedruckt aus.

10 Signieren Sie Ihre Einladung zum Schluss! Suchen Sie für die Unterschrift eine passende Schriftart heraus, die etwas mehr nach Schreibschrift aussieht.

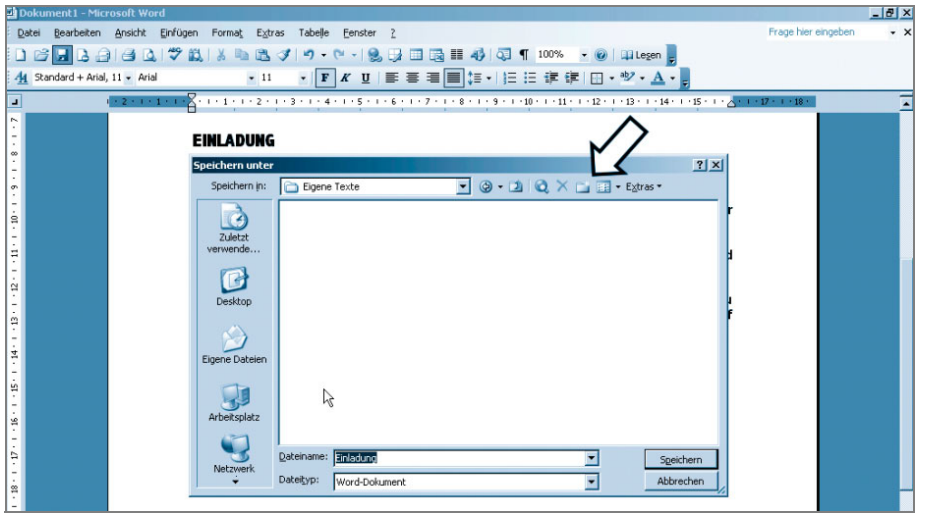

Speichern Sie das Dokument ab.

11 Sichern Sie das Dokument auf Ihrer Festplatte unter Eigene Dateien. Klicken Sie auf Datei/Speichern unter. Legen Sie falls nötig einen Ordner Eigene Texte an, um Ihre Daten übersichtlich zu gestalten. Das Symbol für Neuen Ordner erstellen finden Sie in der Symbolleiste des Speichermenüs.

Geben Sie bei Dateiname einen sinnvollen Namen ein und klicken Sie auf Speichern.

 $2$  Zuletzt drucken Sie das Dokument auf dem Drucker aus. Gehen Sie wieder in das Menü Datei und wählen Sie Drucken... aus. Alternativ nutzen Sie das Symbol in der Symbolleiste oben.

### **Hinweis**

Wie Sie einen Drucker anschließen und einrichten erfahren Sie in Kapitel 4.

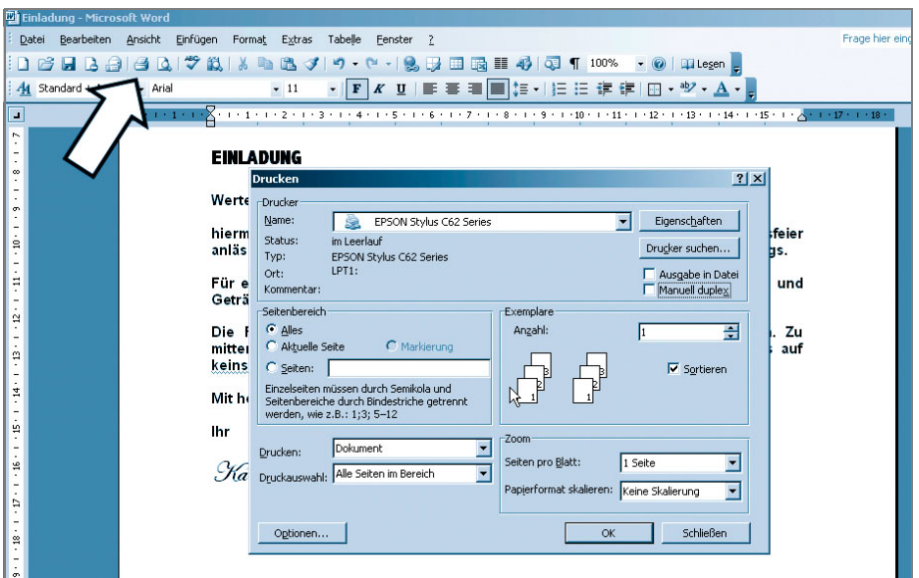

Drucken nicht vergessen

 $66 -$ 

13 Geben Sie die Anzahl der Ausdrucke an. Bei Seitenbereich lässt sich für mehrseitige Dokumente auch ein bestimmter Bereich von Seiten angeben, etwa 1-4 oder 12-26. Sie können die Seiten auch direkt angeben, mit Komma getrennt (1,5,6,7,10-15). Die Zoom-Funktion erlaubt das platzsparende Drucken von mehreren Druckseiten auf einer Papierseite, etwa zwei DIN-A4-Seiten auf A5 verkleinert auf einer DIN-A4-Seite.

14 Mit OK starten Sie den Druckvorgang.

### <span id="page-8-0"></span>Tabellenkalkulation – Microsoft Excel

Eine Tabellenkalkulation ist ein interaktives Rechenblatt auf dem Computer, mit dem Sie Berechnungen aller Art durchführen können.

Eine Tabellenkalkulation baut auf einzelnen Mappen auf, die jeweils eine oder mehrere Tabellen enthalten. Eine Tabelle ist in Felder aufgeteilt und erhält dadurch das Aussehen eines karierten Schreibblatts. Zwischen den Feldern und Tabellen einer Arbeitsmappe können Verknüpfungen eingerichtet werden, so dass den Berechnungen kaum Grenzen gesetzt sind.

Als Beispiel sehen Sie die Einrichtung eines kleinen Haushaltsbuchs mit Jahresübersicht anhand Microsoft Excel 2003.

Starten Sie die Tabellenkalkulation über das Startmenü Start/Alle Programme/ Microsoft Office (Works)/Microsoft Excel 2003.

2 Überlegen Sie sich den Aufbau der Tabelle(n). Auf dem Tabellenblatt richten Sie sich zunächst ein. Die aus Word bekannten Leisten helfen Ihnen bei der ersten Wegfindung. Geben Sie dem Blatt den Namen des ersten Monats, für den das Haushaltsbuch gelten soll, etwa Haushaltsbuch Januar 2005.

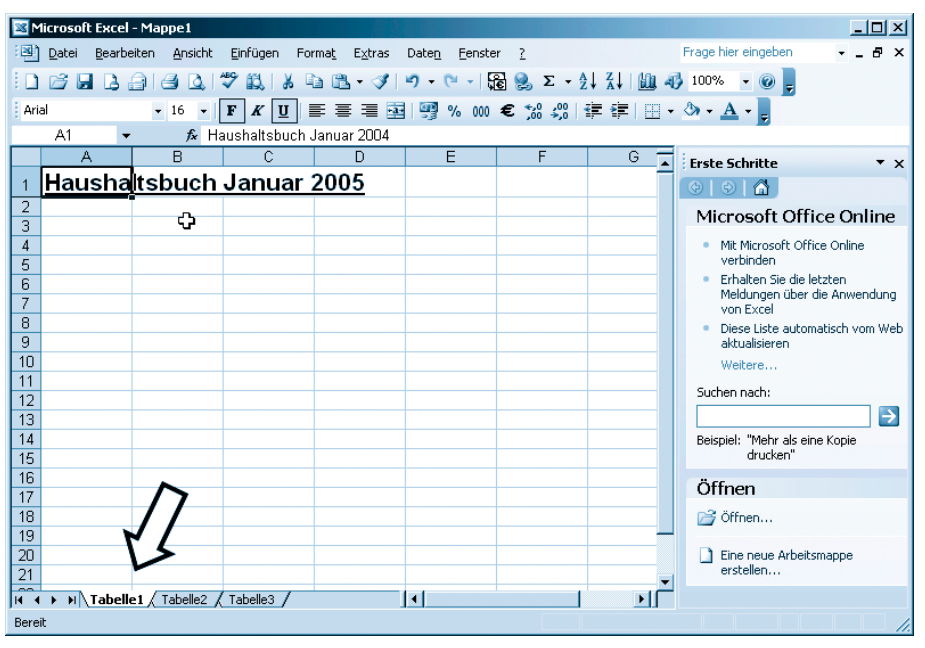

Der Anfang

3 Benennen Sie das Tabellenblatt um. Am unteren Ende sehen Sie alle Tabellenblätter eingeblendet. Klicken Sie doppelt auf Tabelle1 und ändern Sie den Titel in Januar 2005.

4 Schreiben Sie in Spalte A, Zeile 4 Datum, in die Spalten daneben in der gleichen Zeile Einkäufe und Euro. Das aktive Feld ändern Sie mit den Pfeiltasten.

5 Passen Sie die Breite der Spalten an, um alle Einträge lesbar zu machen. Klicken Sie dazu mit dem Mauszeiger auf die Linie zwischen den Spalten und ziehen Sie diese breiter.

6 Geben Sie in der Spalte A, Zeile 5 den ersten Wert an. Dieses und alle weiteren Felder werden als Datumsfelder formatiert. Markieren Sie die Felder unter Datum (so viele wie wahrscheinlich benötigt werden, nachträgliches Formatieren ist kein Problem) und klicken Sie mit der rechten Maustaste auf Zellen formatieren.

 $\overline{7}$  Wählen Sie unter Kategorie Datum aus. Bei Typ suchen Sie die gewünschte Anordnung aus. Bestätigen Sie die Änderungen mit OK.

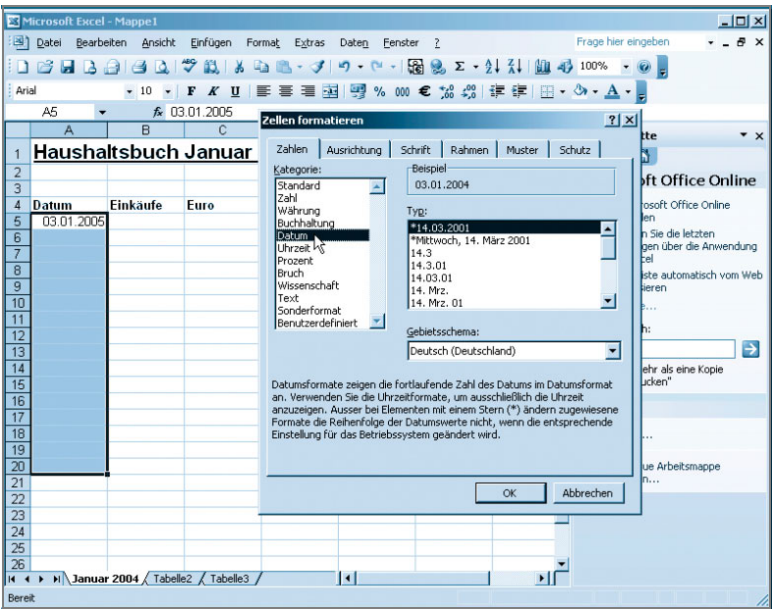

Jetzt erscheinen alle Datumsangaben im gleichen Format.

<sup>8</sup> Für die zweite Spalte *Einkäufe* geben Sie kein Format an. Es handelt sich ja um einfache Textfelder. Geben Sie eine kurze Beschreibung der Einkäufe ein.

9 Bei Euro tragen Sie den Eurobetrag ein, den Sie für den Einkauf löhnen mussten.

10 Formatieren Sie wie beim Datumsformat weitere Zellen nach unten. Geben Sie als Symbol € an und nach Eingabe einer Zahl fügt Excel automatisch das Eurosymbol dem Betrag hinzu. Zwei Dezimalstellen stehen für zwei Nachkommastellen bei der Formatierung. So haben alle Beträge zwei Nachkommastellen, die ohne Cent-Beträge erhalten einfach zwei Nullen.

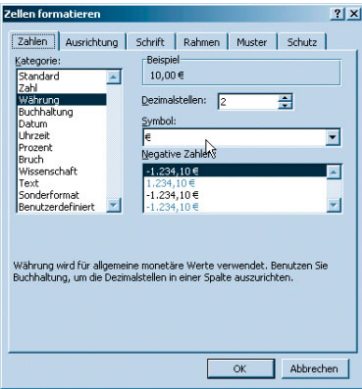

Als Währung steht der Euro hoch im Kurs.

Tragen Sie nun alle Werte in die Tabelle Januar 2005 ein. Erweitern Sie anschließend die Tabelle um die nachfolgenden Monate. Ein weiteres Tabellenblatt fügen Sie mit Einfügen/Tabellenblatt... hinzu. So füllt sich Monat für Monat die Arbeitsmappe.

#### Sortieren leicht gemacht

Beim Nachtragen der Kassenbons fällt Ihnen auf, dass die Tage nicht mehr in der richtigen Reihenfolge stehen. Nutzen Sie zum Sortieren die spaltenweise Sortierfunktion.

Markieren Sie alle Einträge, die sortiert werden sollen. Die erste Spalte gibt dabei die Werte vor, nach denen sortiert werden soll. Klicken Sie dann auf das Symbol Aufsteigend sortieren in der Symbolleiste.

|                                   | 3) Datei Bearbeiten Ansicht                                                      | Einfügen Format Extras Daten Fenster ?                     |   |                     |                               |
|-----------------------------------|----------------------------------------------------------------------------------|------------------------------------------------------------|---|---------------------|-------------------------------|
|                                   | <b>□ P B B B B Q ツ B &amp; む B マ タ つ - C -   H B &amp; Σ - 2.  3.  101 4 100</b> |                                                            |   |                     |                               |
| Arial                             |                                                                                  | • 10 • F K U   三 三 三 三 三 四 % 000 € % 40% teigend sortieren |   |                     |                               |
| A5                                | fx 03.01.2005                                                                    |                                                            |   |                     |                               |
| $\mathbb{A}$                      | B                                                                                | $\mathbb{C}$                                               | D | E                   | F                             |
|                                   | Haushaltsbuch Januar 2005                                                        |                                                            |   |                     |                               |
|                                   |                                                                                  |                                                            |   |                     |                               |
|                                   |                                                                                  |                                                            |   |                     |                               |
| <b>Datum</b>                      | Einkäufe                                                                         | Euro                                                       |   |                     |                               |
|                                   | 03.01.2005 Apotheke                                                              | 10.00 €                                                    |   | Anzahl der Einkäufe |                               |
|                                   | 05.01.2005 Katzenstreu                                                           | 6.97€                                                      |   |                     |                               |
|                                   | 07.01.2005 Wocheneinkauf                                                         | 106,00 €                                                   |   |                     | durchschnittliche Ausgaben pr |
|                                   | 12.01.2005 Schuhe                                                                | 99,00 €                                                    |   |                     |                               |
|                                   | 18.01.2005 Getränke                                                              | 19,36 €                                                    |   |                     |                               |
|                                   | 20.01.2005 Autowerkstatt                                                         | 735,15€                                                    |   |                     |                               |
|                                   | 23.01.2005 Strom                                                                 | 83,00 €                                                    |   | <b>Summe</b>        |                               |
| $\frac{1}{2}$<br>30.01.2005 Miete |                                                                                  | 642,00 €                                                   |   |                     |                               |
|                                   |                                                                                  |                                                            |   |                     |                               |

Und schon sind die Ausgaben sortiert.

12 Am Ende eines Monats zählen Sie alle Werte zusammen. Verwenden Sie dazu die SUMME-Funktion. Aktivieren das Feld, in das die Summe eingetragen werden soll. Klicken Sie auf das Summe-Symbol in der oberen Leiste. Der Mauszeiger verwandelt sich sogleich in ein Kreuz. Markieren Sie die Felder, aus denen die Summe errechnet werden soll. Drücken Sie dann  $\boxed{\leftarrow}$ .

 $\bf 13$  Berechnen Sie nun die Anzahl der Einkäufe. Erstellen Sie wie bei der Summenrechnung eine Summe über die Euro-Felder. Wählen Sie dann aus dem herunter klappbaren Summenmenü über den kleinen Pfeil die Option Anzahl.

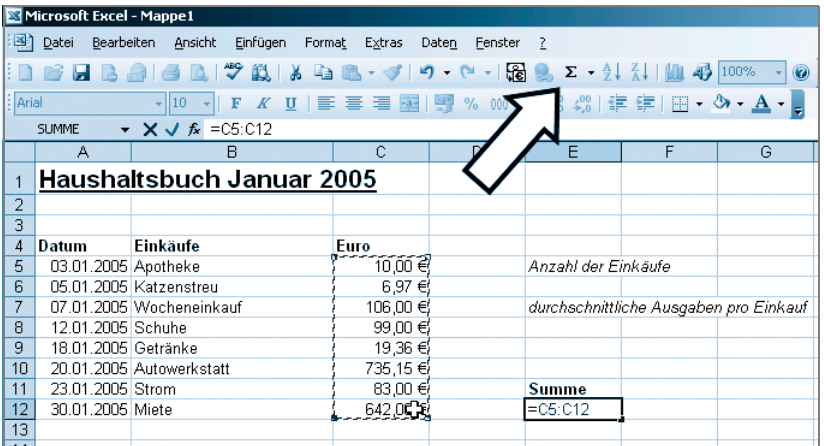

Die Summenformel enthält Start- und Endfeld.

|                                                                                                    | Microsoft Excel - Mappe1                                                    |                                                                                                    |                 |   |              |            |                                                  |   |  |  |
|----------------------------------------------------------------------------------------------------|-----------------------------------------------------------------------------|----------------------------------------------------------------------------------------------------|-----------------|---|--------------|------------|--------------------------------------------------|---|--|--|
|                                                                                                    | 国 Datei<br>Bearbeiten<br>Ansicht Einfügen<br>Format<br>Extras Daten Fenster |                                                                                                    |                 |   |              |            |                                                  |   |  |  |
| HAAIA NYAI X DA V 7 9 0 158 2<br>$\Sigma - \frac{1}{2}$ $\frac{1}{2}$ $\frac{1}{2}$ $\frac{1}{2}$ $\frac{1}{2}$ $\frac{1}{2}$ $\frac{1}{2}$ $\frac{1}{2}$ $\frac{1}{2}$ $\frac{1}{2}$ $\frac{1}{2}$ $\frac{1}{2}$ $\frac{1}{2}$ $\frac{1}{2}$ $\frac{1}{2}$ $\frac{1}{2}$ $\frac{1}{2}$ $\frac{1}{2}$ $\frac{1}{2}$ $\frac{1}{2}$ $\frac{1}{2}$ $\frac{1}{2}$<br>$\odot$ |                                                                             |                                                                                                    |                 |   |              |            |                                                  |   |  |  |
| Arial                                                                                                    |                                                                             | $\lVert \cdot \rVert$ io $\lVert \cdot \rVert$ if $K$ in $\lVert \cdot \rVert$ in $\lVert \cdot \rVert$ in $\lVert \cdot \rVert$ in $\lVert \cdot \rVert$ in $\lVert \cdot \rVert$ in $\lVert \cdot \rVert$ in $\lVert \cdot \rVert$ |                 |   |              |            | Summe                                            |   |  |  |
|                                                                                                    | <b>SUMME</b>                                                                | $\bullet$ X J & =E12/H5                                                                                                    |                 |   |              | Mittelwert |                                                  |   |  |  |
|                                                                                                    | A                                                                           | B                                                                                                    | c               | D |              |            | Anzahl                                           | н |  |  |
|                                                                                                    |                                                                             | Haushaltsbuch Januar 2005                                                                                                    |                 |   |              |            | и<br>Max                                         |   |  |  |
| $\overline{2}$                                                                                                    |                                                                             |                                                                                                    |                 |   |              |            | Min                                              |   |  |  |
| 3<br>$\boldsymbol{\varLambda}$                                                                                                    | Datum                                                                       | Einkäufe                                                                                                    |                 |   |              |            | Weitere Funktionen                               |   |  |  |
| 5                                                                                                    | 03.01.2005 Apotheke                                                         |                                                                                                    | Euro<br>10,00 € |   |              |            | Anzahl der Einkäufe                              |   |  |  |
| ĥ                                                                                                    |                                                                             | 05.01.2005 Katzenstreu                                                                                                    | 6,97€           |   |              |            |                                                  |   |  |  |
|                                                                                                    |                                                                             | 07.01.2005 Wocheneinkauf                                                                                                    | 106,00 €        |   |              |            | durchschnittliche Ausgaben pro Einkauf = E12/H5] |   |  |  |
| 8                                                                                                    | 12.01.2005 Schuhe                                                           |                                                                                                    | 99.00 €         |   |              |            |                                                  |   |  |  |
| 9                                                                                                    | 18.01.2005 Getränke                                                         |                                                                                                    | 19,36 €         |   |              |            |                                                  |   |  |  |
| 10                                                                                                    |                                                                             | 20.01.2005 Autowerkstatt                                                                                                    | 735,15€         |   |              |            |                                                  |   |  |  |
| 11                                                                                                    | 23.01.2005 Strom<br>30.01.2005 Miete                                        |                                                                                                    | 83,00 €         |   | <b>Summe</b> |            |                                                  |   |  |  |
| 12<br>13                                                                                                    |                                                                             |                                                                                                    | 642,00 €        |   |              |            | 1.701,48 €                                       |   |  |  |
| 14.4                                                                                                    |                                                                             |                                                                                                    |                 |   |              |            |                                                  |   |  |  |

Der Inhalt der Summenfunktion lässt sich variieren.

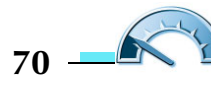

14 Errechnen Sie den Wert der durchschnittlichen Ausgaben pro Einkauf. Geben Sie in das entsprechende Feld folgende Formel ein: =  $E12/H5$  und drücken Sie  $\boxed{\leftarrow}$ . Das bedeutet, dass der Inhalt des Felds E12 (Summe der Einkäufe) durch den Inhalt des Felds H5 (Anzahl der Einkäufe) geteilt wird.

15 Gehen Sie Monat für Monat voran und führen Sie die Schritte hier ebenso durch.

16 Erstellen Sie zuletzt eine Jahresübersicht mit den Ausgaben eines jeden Monats in einem dreizehnten Tabellenblatt. Übernehmen Sie dazu die Werte aus den anderen Tabellenblättern. Gehen Sie in das Feld, das den Endbetrag des Monats aufnehmen soll, und geben Sie = ein. Navigieren Sie mittels der Tabellenregister in der untersten Leiste zu dem betreffenden Tabellenblatt und klicken Sie auf das Feld der Monatssumme. Das Feld im Tabellenblatt Jahresübersicht aktualisiert sich sogleich. Drücken Sie dann  $\leftarrow$ . Fahren Sie mit dem nächsten Monatsblatt fort oder geben Sie direkt den Befehl ='Februar 2005'!D10 ein. Dabei steht 'Februar 2005' für das Tabellenblatt Februar 2005 und !D10 für das Feld D10 in der Tabelle. Drücken Sie zum Bestätigen  $\left\lfloor \frac{1}{r} \right\rfloor$ .

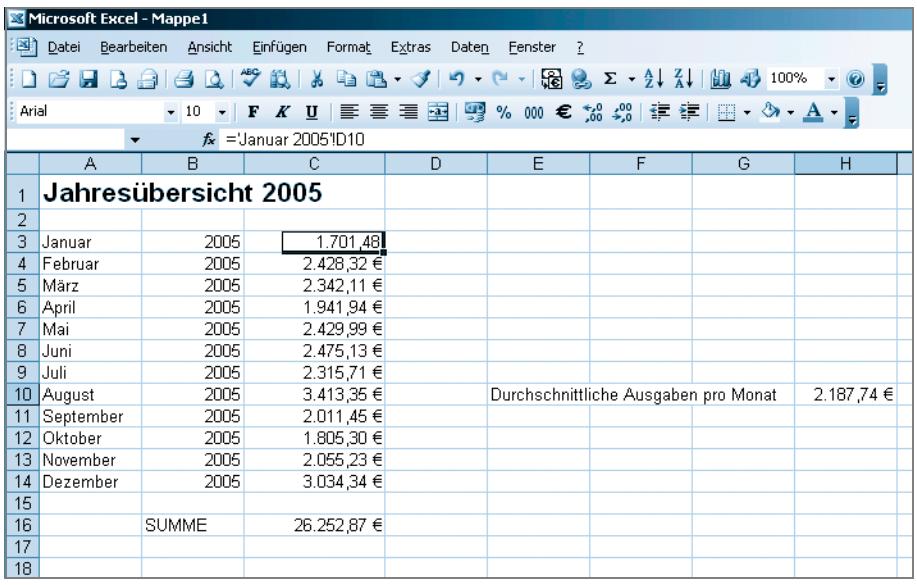

Die Jahresübersicht fasst sämtliche Ausgaben zusammen.

Speichern Sie die Tabelle zum Schluss ab. Wählen Sie dazu Datei/Speichern unter und legen Sie die Datei im Ordner Eigene Dateien ab.

### Tipp

Haben Sie eine Frage zu Windows oder einem Programm auf Ihrem Notebook? Zu allen Programmen existiert eine (mehr oder weniger) ausführliche Hilfefunktion. Neben der kontextabhängigen Hilfe gibt es noch eine ausführliche Hilfe, in der auch Vorgehensweisen und häufig gestellte Fragen (FAQ) auftauchen.

Eine kontextabhängige Hilfe erhalten Sie, wenn Sie den Mauszeiger über einen Button/Schalter bewegen und ihn für eine Sekunde darauf ruhen lassen. Die Funktion des Symbols wird dann in einem kleinen Textfenster benannt.

Etwas ausführlicher geht es in der »großen« Hilfe zu. Jedem Programm liegt eine Hilfedatei bei, die wesentliche Programmabläufe beschreibt, jedoch nicht jedes Detail eingehend beleuchten kann. Sie erreichen die Hilfe über ?/Hilfe oder mit (F1) in der Anwendung.

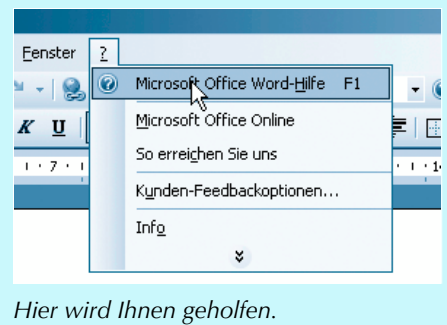

### <span id="page-13-0"></span>Microsoft Outlook

Der große Bruder von Outlook Express ist mehr als nur ein einfaches E-Mail-Programm und Adressbuch. Outlook ist ein mächtiges Programm für E-Mail, Kontaktverwaltung, für die Planung und Organisation von Aufgaben und Kalender – also alles, was im Büro von Wichtigkeit ist.

Das ist auch der Grund, warum dieses fast schon überfrachtete Programm nicht mit im Basispaket von Works oder eines anderen einfachen Heimanwenderpakets zu finden ist, sondern nur in der Microsoft Office Small Business Edition, der Professional Edition und den Schüler/Studentenversionen.

Starten Sie Microsoft Outlook 2003 über Start/Alle Programme/Microsoft Office/Microsoft Office Outlook 2003.

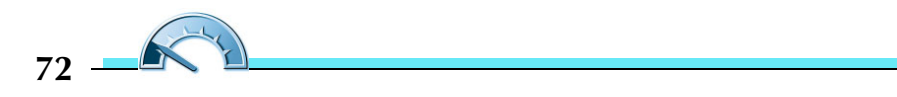

#### Microsoft Outlook

| O Outlook Heute - Microsoft Outlook                                                                     |                                                  |                             |                                                                                                    | $\Box$ D $\Box$ $\times$  |
|----------------------------------------------------------------------------------------------------|--------------------------------------------------|-----------------------------|----------------------------------------------------------------------------------------------------|---------------------------|
| Datei                                                                                                   | Bearbeiten Ansicht Wechseln zu Extras Aktionen ? |                             |                                                                                                    | Frage hier eingeben<br>۰. |
|                                                                                                    |                                                  |                             | B Neu - 4   Co Suchen   13 Kontaktnamen eingeben -   ©       © Zurück ©           13   Q   outlook: Heute | 치보                        |
| E-Mail                                                                                                  | Persönliche Ordner - Outlook Heute               |                             |                                                                                                    | ಳಿ                        |
| Favoritenordner<br>$\Box$ Posteingang $(1)$                                                             |                                                  | Donnerstag, 12. August 2004 |                                                                                                    | Outlook Heute anpassen    |
| Gesendete Objekte                                                                                       | Kalender                                         |                             | Aufgaben                                                                                                  | <b>Nachrichten</b>        |
| Alle E-Mail-Ordner                                                                                      |                                                  |                             |                                                                                                    | Posteingang<br>1          |
| Persönliche Ordner<br><b>D</b> Entwürfe                                                                 |                                                  |                             |                                                                                                    | Entwürfe<br>0             |
| G Gelöschte Objekte<br>Gesendete Objekte<br>Junk-E-Mail<br>Postausgang<br>Posteingang (1)<br>Suchordner |                                                  |                             |                                                                                                    | 0<br>Postausgang          |
| ,,,,,,,,,                                                                                               |                                                  |                             |                                                                                                    |                           |

Die Seite »Outlook Heute« gibt Auskunft über Kalenderereignisse und anstehende Aufgaben.

Nach dem Starten erwartet Sie die aufgeräumte Startseite. Auf der linken Seite wechseln Sie zwischen den vier Hauptkategorien. •

- E-Mail Der Teil E-Mail ähnelt von der Bedienung und dem Funktionsumfang her sehr Outlook Express. Die Handhabung ist identisch. •
- Kalender Der Kalender bietet nicht nur einen Uberblick über die zeitliche Situation, in ihm können Sie auch Termine eintragen und mit Aufgaben verknüpfen. Im Zusammenspiel mit den Kontakten lassen sich so auch Geburtstage einfach darstellen.

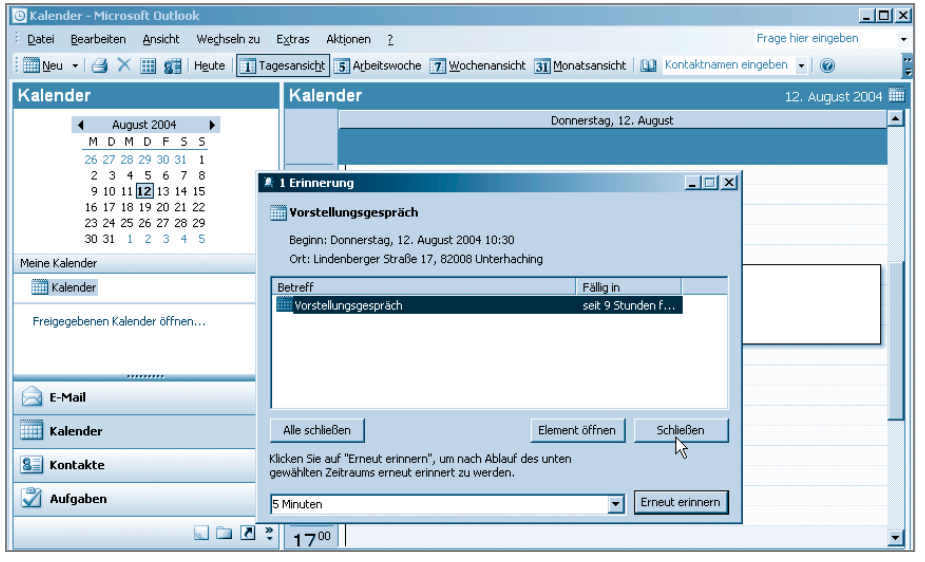

Vergessen Sie keine Termine mit dem Outlook Kalender.

- • Kontakte – Hier finden Sie das große Adressbuch. Neben den Adressbucheinträgen erhalten Sie dort nähere Informationen zur Position (im Unternehmen), Telefonnummern und weiteren mehr oder weniger sinnvollen Angaben, wie Spitzname oder Name des Partners. •
- **Aufgaben Was machen Sie denn heute Schönes? Vermerken Sie zu** erledigende Tätigkeiten und ganze Projekte in den Aufgaben. Sie können den Status dann jederzeit aktualisieren.

### **Hinweis**

Sinn hat diese Funktion vor allem in Unternehmen, die ihre Rechner mitsamt Outlook vernetzt haben. Die Fortschritte lassen sich so im Unternehmen leicht abgleichen, wie die Funktionen Kontakte, Kalender und E-Mail auch. Seine Stärken spielt das große Outlook also im Rechnerverbund und in Firmennetzwerken aus.

### <span id="page-15-0"></span>Microsoft Works Suite 2004

Bei sehr vielen Notebook-Komplettpaketen ist die Microsoft Works 2004 Suite im Lieferumfang enthalten. Sie besteht aus einer Menge nützlicher Anwendungen, die ansprechend aufbereitet dem Einsteiger den Zugang zum Computer erleichtern sollen.

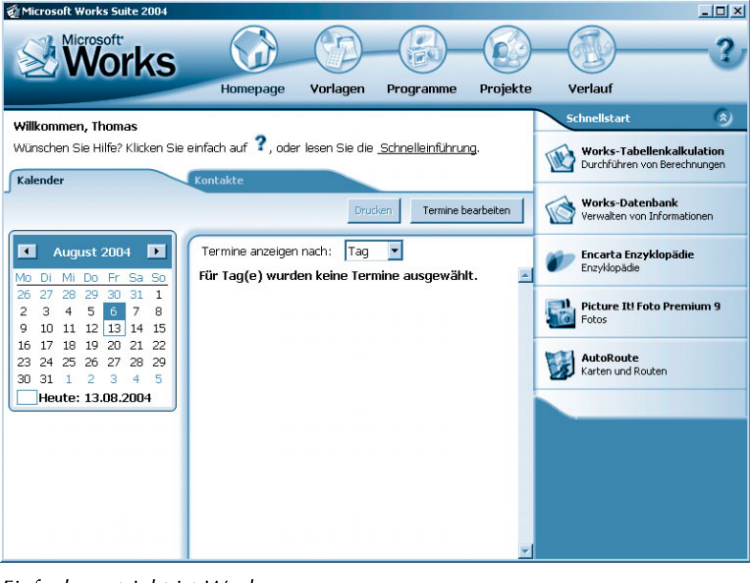

Einfach gestrickt ist Works.

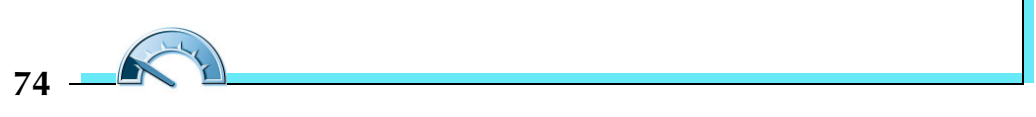

- • Homepage – Die Works-Startseite führt Sie zu den vorgefertigten Aufgaben, dem Kalenderblatt für den heutigen Tag und zeigt Verknüpfungen zu den wichtigsten Anwendungen. •
- Vorlagen Für viele Bereiche gibt es nach dem Start von Works eine Vorlage, die für das Erstellen von zweckgebundenen Aufgaben sinnvoll ist. Sie starten das passende Programm und öffnen gleich noch eine passende Vorlage, mit der Sie weiterarbeiten können.

#### Hinweis

Beachten Sie, dass einige Vorlagen mit Internetseiten verknüpft sind und eine Internetverbindung nötig sein kann.

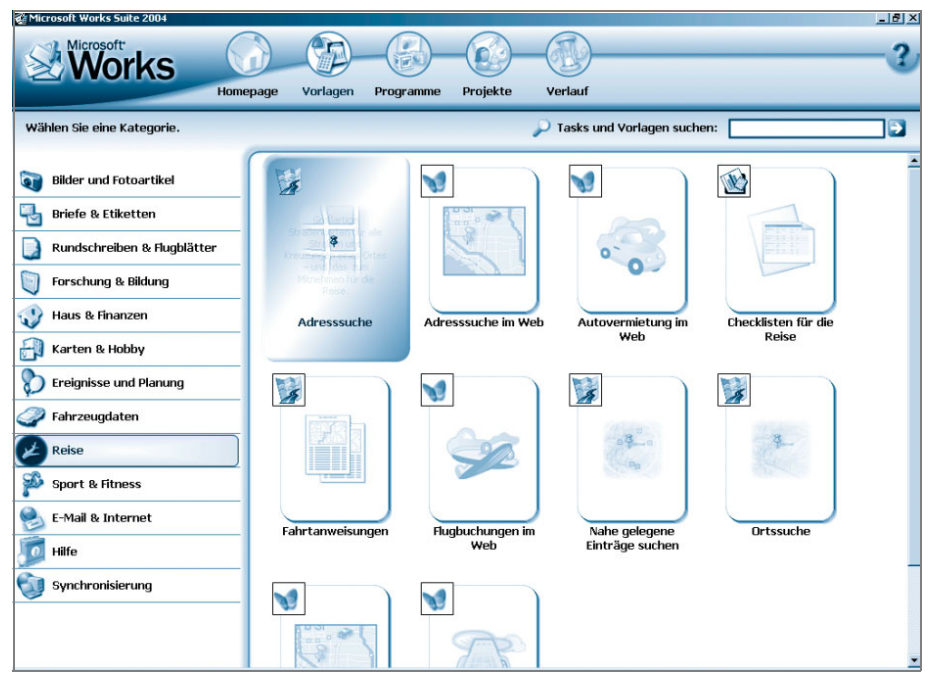

Works bietet eine Menge praktischer Vorlagen.

• Programme – Das Gleiche noch mal in Grün finden Sie unter Programme. Doch hier sind die Vorlagen nicht nach Einsatzzweck sortiert, sondern unter den Hauptkategorien den Anwendungen zugeordnet.

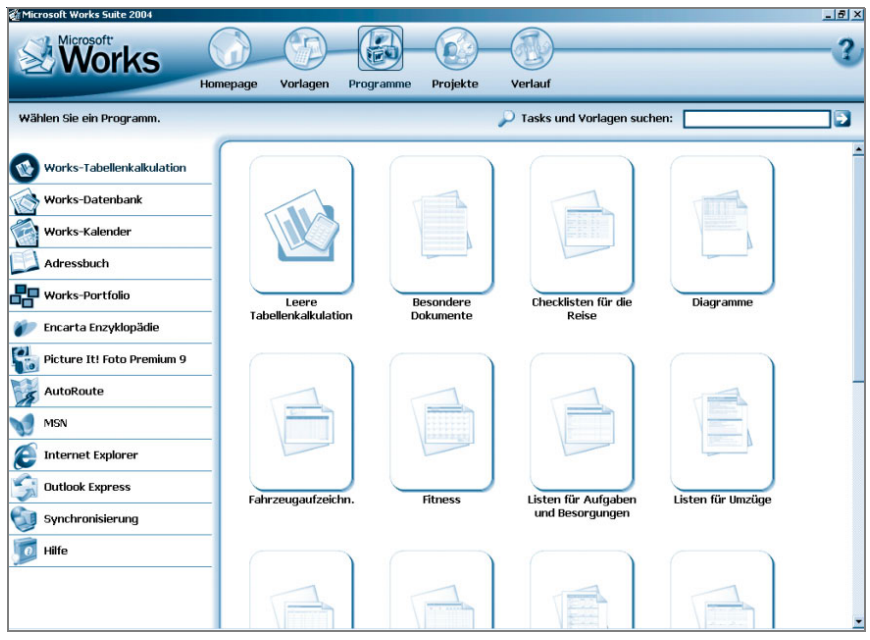

Vorlagen nach Programmen sortiert

| Microsoft Works Suite 2004<br>Microsoft <sup>®</sup><br><b>orks</b><br>Projekte<br>Homepage<br>Vorlagen<br>Programme                                 | Verlauf                             | $-17x$                                           |
|----------------------------------------------------------------------------------------------------|-------------------------------------|--------------------------------------------------|
| Wünschen Sie Hilfe zu Projekten? Starten Sie die Schnelleinführung.<br>Planen eines Urlaubs<br><b>Works-Projekte</b><br><b>Gespeicherte Projekte</b> |                                     |                                                  |
| Name: Planen eines Urlaubs                                                                                                    | <datum><br/>٠</datum>               | Neue Aufgabe<br>Drucken                          |
| ⊽<br>Aufgabe                                                                                                    | ි<br>Fällig am                      | Verwalten der Reisekasse:                        |
| г<br>Verwalten der Reisekasse                                                                                                    | $\circ$<br><keines></keines>        | Fällig am<br>Ŀ<br>Fälligkeitsdatum festlegen:    |
| г<br>Onlinesuche nach Reisezielen                                                                                                    | ತ<br><keines></keines>              | <datum></datum>                                  |
| г<br>Onlinebuchung von Flügen                                                                                                    | 0<br><keines></keines>              | a) Löschen                                       |
| Onlinereservierung von Unterkünften<br>г                                                                                                    | ۵<br><keines></keines>              | Zugeordnetes Element                             |
| Onlinereservierung von Mietwagen<br>г                                                                                                    | ್ಡಾ<br><keines></keines>            | <b>Neues Dokument aus</b><br>Vorlage             |
| Sammeln von Informationen über den Reiseort online<br>г                                                                                              | g<br><keines></keines>              | <sup>[3]</sup> Öffnen                            |
| г<br>Erstellen einer Reiseroute                                                                                                    | 0<br><keines></keines>              | a) Zuordnung entfernen<br><b>Ersetzen durch:</b> |
| Erstellen einer Reiseapothekenliste<br>п                                                                                                    | g<br><keines></keines>              | 回 Works-Vorlage                                  |
| г<br>Notizen für Tier- und Haussitter                                                                                                    | 0<br><keines></keines>              | Dokument<br>[a] Weblink                          |
| г<br>Erstellen einer Prüfliste für die Reisevorbereitungen                                                                                           | ٩<br><keines></keines>              | Notizen                                          |
| г<br>Erstellen einer Packliste                                                                                                    | 0<br><keines></keines>              |                                                  |
| г<br>Planen der Tagesreisen                                                                                                    | ٦<br><keines></keines>              |                                                  |
| п<br>Onlinewährungskonverter                                                                                                    | $\circledcirc$<br><keines></keines> |                                                  |
| Onlinesuche nach Wegbeschreibungen<br>п                                                                                                    | $\bigcirc$<br><keines></keines>     |                                                  |
| г<br>Erfassen von Filmrollennummer und Negativinformationen                                                                                          | ල<br><keines></keines>              |                                                  |
|                                                                                                    |                                     |                                                  |

Planen Sie einen Urlaub? Dank des Projekts haben Sie alle Vorbereitungen im Griff.

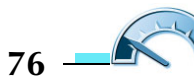

- •**•** Projekte – Planen Sie etwas Größeres? Schauen Sie unter Projekte, ob eine aus mehreren Vorlagen kombinierte Projektgruppe existiert. Diese besteht aus einer Sammlung von Aufgaben, die wiederum unterteilt sind in Untergruppen bestehend aus verschiedenen Vorlagen – quasi das Rundum-Sorglos-Paket. •
- *Verlauf* Im letzten Punkt sehen Sie eine Übersicht über alle bisher ausgeführten Works-Aktionen, also die Vorlagen, die Sie gestartet, mit eigenen Inhalten versehen und gespeichert haben.

#### Hinweis

Für die Nutzung vieler Works-Suite-2004-Bereiche benötigen Sie die Works-DVD im DVD-Laufwerk.

Neben den Works-eigenen Programmen Tabellenkalkulation und Datenbank steht Ihnen noch ein einfacher Kalender zur Verfügung.

Die Tabellenkalkulation ist sehr ähnlich zu dem bereits beschriebenen Microsoft Excel aufgebaut, wenn auch einfacher und nicht so leistungsfähig.

Die Works-Datenbank ist erheblich einfacher aufgebaut und leichter bedienbar als das hochkomplexe Microsoft Access. Es bietet dem Einsteiger durch den Assistenten einen leichteren Zugang zur Materie der Datenverwaltung. Anhand der Vorlagen-Rezeptdatenbank sehen Sie, wofür Sie Datenbanken verwenden können und wie Sie diese planen. Machen Sie aber nicht den Fehler, gleich mit einer Adressdatenbank zu beginnen – diese Aufgabe hat Microsoft mit dem Adressbuch bereits anders gelöst.

Zieht es Sie dennoch zu einer eigenen Verwaltung Ihres Sammlerbestands, sehen Sie sich einmal die Vorlagen in Works an und verändern Sie diese leicht, so dass sie Ihren Anforderungen genügen. Datenbanken sind ein sehr weites Feld, das wie viele Computerbereiche ganze Bücher füllt. Doch eine solch detaillierte Beschreibung ist nicht Sinn und Zweck des vorliegenden Buchs.

Neben den drei Works-Programmen Tabellenkalkulation, Datenbank, Kalender und dem im Paket enthaltenen Microsoft Word finden sich noch die drei Anwendungen Picture It! (Bildbearbeitung), AutoRoute (Routenplaner und virtuelle Karte) und die Encarta Enzyklopädie.

| <b>Works</b>                      | ø<br>市<br>Vorlagen<br>Homepage<br>Programme                                                                                                    | Projekte       | Verlauf                                                                                                    |  |
|-----------------------------------|----------------------------------------------------------------------------------------------------|----------------|----------------------------------------------------------------------------------------------------|--|
| Wählen Sie einen Stil.            |                                                                                                    |                |                                                                                                    |  |
| 2 zurück<br><b>Private Listen</b> | Vorschau des Stils<br><b>R</b> Schoolmake<br>B<br>ո <mark>րու</mark> դրու <sup>յ</sup><br>Familieninformationen<br><b>SE</b> et aumanismus<br>×<br><b>CONTRACTOR</b><br>₿<br>$=$<br>Foto-/Negativliste<br><b>Coleman</b><br>t<br>ŧ | $\bullet$<br>A | Verwenden Sie diesen Stil.<br>Ř<br>Foto-/Negativliste<br><b>Bullery Alex</b><br>Finite<br>Filmyschw:<br><b>MARK</b><br><b>Bedingungen</b><br><b>Ealchtung E</b><br><b>Belichtung IV:</b><br>Eelchtung 2<br>Belizhtung 20<br><b>Extremp3</b><br>Belichtung 21:<br><b>Enlistming to</b><br>Belichtung 22<br><b>Eelchung St</b><br><b>Belginung 23</b><br><b>Belchtung 4:</b><br>Belichtung 24<br><b>Belchtung 7:</b><br><b>Beldmann 29:</b><br><b>Feldmanuk</b><br>Belichtung 24:<br><b>Belchang R</b><br><b>Belehrung 23</b><br><b>Belchtung Mt.</b><br><b>Seldmang 31</b><br><b>Exicitizing 11:</b><br>Belidmung 29:<br><b>Eelchung 12</b><br><b>Belefining 20</b><br><b>Selchung 12</b><br>Belichtung 31:<br><b>Enlineing Ht</b><br><b>Belichtung 32</b><br><b>Eelchung IS:</b><br><b>Balakeung 33</b><br>Delchtung 14:<br><b>Belightung 34</b><br><b>Exichtung 13:</b><br><b>Beldmang 28:</b><br><b>Extrang II</b><br><b>Belefinance 36</b><br><b>Automotivums</b><br>Epidemantine<br>Foto-/Negativliste |  |

Die Works-Datenbankvorlagen sind ein guter Anfang.

### <span id="page-19-0"></span>Bildbearbeitung – Microsoft Picture It!

Geht es um Bilder und Fotos, ist ein Bildbearbeitungsprogramm das Programm der Stunde. Damit können Sie Bilder bearbeiten, ausschneiden oder retuschieren. Im Works-Paket befindet sich mit Microsoft Picture It! ein sehr einfach zu bedienendes Fotoprogramm, das mit sehr vielen sinnvollen Effekten den alltäglichen Aufgaben gewachsen ist.

Picture It! hat für Sie als Einsteiger einen entscheidenden Vorteil. Die Vorgehensweisen bei der Bildbearbeitung werden ausführlich schrittweise beschrieben. Die Software nimmt Sie nach dem Auswählen einer Aktion an die Hand und zeigt anschaulich, was nun geschehen muss.

Um ein Bild zu bearbeiten, gehen Sie wie folgt vor:

Starten Sie Microsoft Picture It! über Start/Alle Programme/Microsoft Picture It!.

 $\angle$  Wählen Sie die Quelle aus, von der das Foto geöffnet werden soll. Die Beispielfotoserie befindet sich bereits auf Festplatte, so dass Sie diese von dort Öffnen.

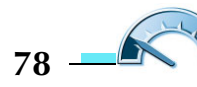

### Hinweis

Zum Importieren von Bildern externer Quellen verwenden Sie entweder die in Kapitel 4 beschriebenen Werkzeuge oder benutzen Sie die Funktionen Von Kamera öffnen (Digitalkamera oder Webcam) bzw. Bild scannen. Die Vorgehensweise bleibt jeweils die gleiche, nur dass Sie bei Picture It! das Bild zunächst in Picture It! laden und von dort aus abspeichern (und vorher manipulieren).

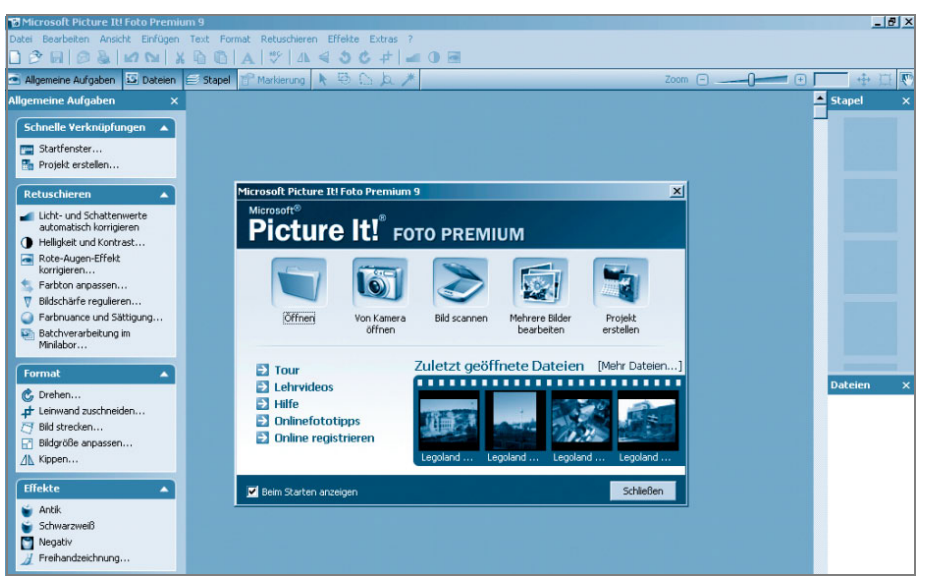

Das Startmenü lässt Ihnen die Wahl.

3 Laden Sie das Bild oder die Bilder. Halten Sie während des Anwählens der Bilddateien (Strg) gedrückt, um mehrere Bilder auszuwählen.

4 Erweitern Sie alle Aufgaben durch Klicken auf den Pfeil neben dem Bereichstitel. So sehen Sie die möglichen Effekte.

5 Wählen Sie die Effekte aus, die Sie anwenden möchten, und klicken Sie auf das Symbol. Folgen Sie den Schritten am linken Bildschirmrand.

### Tipp

Eine ausführliche Hilfedatei mitsamt aussagekräftiger Beispielbilder für die Effekte steht über (F1) zur Verfügung.

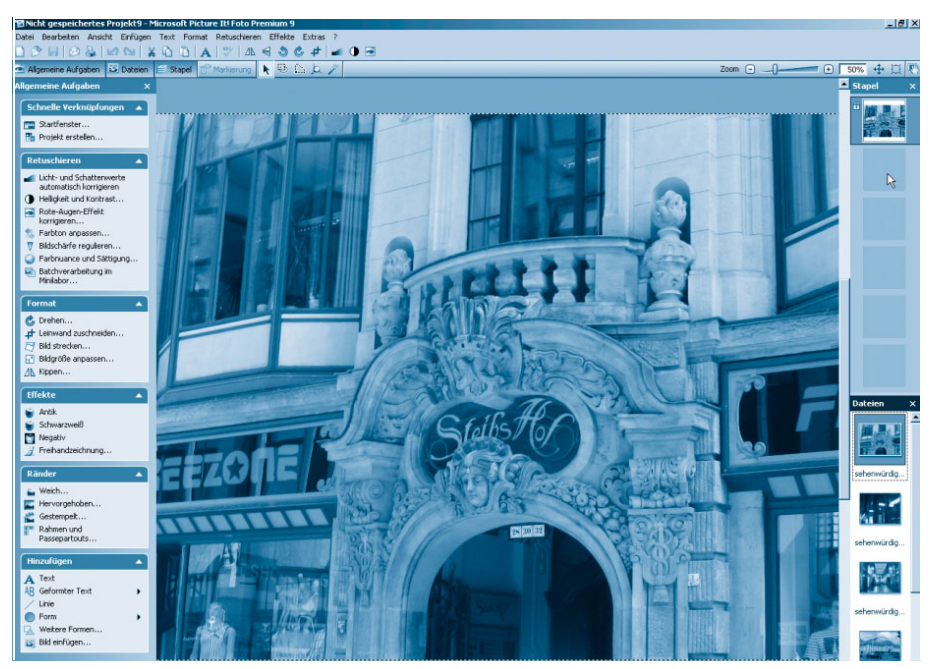

Alle Effekte sind übersichtlich auf der linken Seite angeordnet.

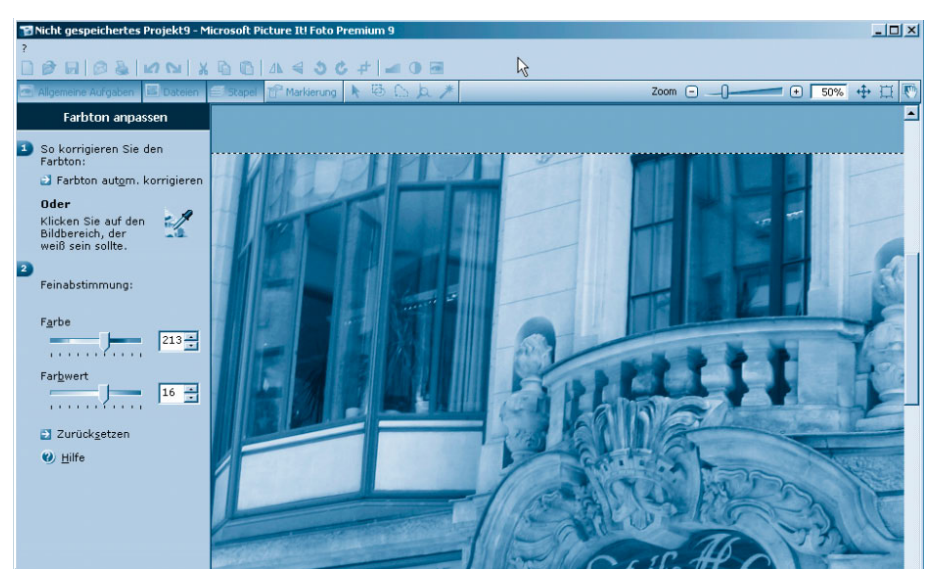

Den Farbton passen Sie durch Klicken auf einen Bildbereich an.

**6** Zum Übernehmen des Effekts oder der Einstellung klicken Sie jeweils auf Fertig.

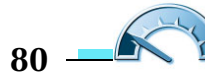

#### Was ist das?

Undo & Redo: Do heißt auf Deutsch tun. Undo bedeutet, etwas ungeschehen machen. Mit Undo, symbolisiert durch einen Pfeil zurück, machen Sie eine durchgeführte Aktion wie Löschen oder Effekte wieder rückgängig. Oft lassen sich durch mehrmaliges Klicken auf Undo auch weiter zurückliegende Aktionen rückgängig machen.

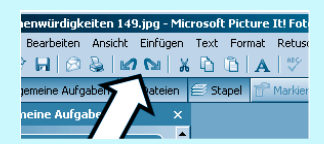

Rückwärts nimmer, vorwärts immer ...

Redo ist dann das Wiederausführen einer rückgängig gemachten Aktion.

Diese Undo- und Redo-Funktionen begleiten Sie durch alle Anwendungen auf Computern. Sie sind sehr praktisch, wenn man eine Aktion rückgängig machen will oder einen Vorher-Nacher-Eindruck bekommen möchte.

Speichern Sie zuletzt das Bild als neue Datei ab. Klicken Sie auf Datei/Speichern unter und geben Sie einen Dateinamen ein. Das voreingestellte JPG-Format ist eine gute Wahl. Bestätigen Sie mit Speichern.

### Stapelbearbeitung und Minilabor

Beim Heraussuchen und Bearbeiten von Bildern einer Digitalkamera werden Sie häufig immer gleiche Abfolgen von Bearbeiten, Drehen, Vergrößern/Verkleinern und Abspeichern vornehmen. Dieser Vorgang lässt sich mit einer Stapelverarbeitung in Verbindung mit dem Minilabor aus Picture It! vereinfachen.

Laden Sie alle Bilder in Picture It!. Klicken Sie auf Öffnen und wählen Sie eines oder mehrere Bilder aus. Die Bilder werden in die Leiste Dateien eingefügt.

2 Wählen Sie Retuschieren/Batchverarbeitung im Minilabor...

5 Folgen Sie den Anweisungen auf der linken Seite. Wählen Sie eines oder mehrere Bilder aus ((Strg) beim Markieren gedrückt halten) und führen Sie die gewünschten Aktionen durch.

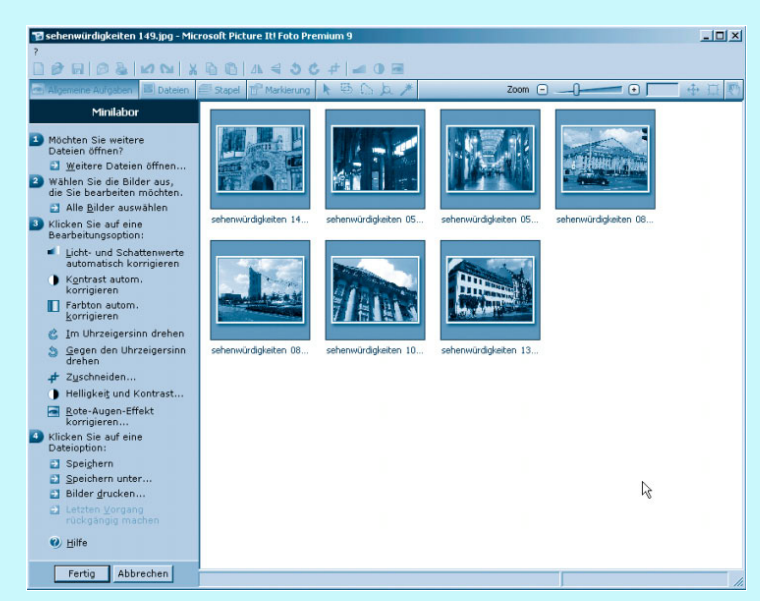

Im Minilab bearbeiten Sie mehrere Bilder nacheinander nach.

- 4 Speichern Sie zuletzt die Bilder ab oder drucken Sie die Fotos aus.
- **J** Verlassen Sie das Minilabor mit Fertig.

### <span id="page-23-0"></span>Lexikon – Microsoft Encarta Enzyklopädie 2004

Die Encarta Enzyklopädie ist das Nachschlagewerk aus dem Hause Microsoft. Seit zehn Jahren bemüht man sich Jahr für Jahr um gute Erklärungen und Vollständigkeit.

Microsoft Encarta ist in jeder Works Suite enthalten und auch separat zu erwerben.

Starten Sie Encarta über Start/Alle Programme/Microsoft Encarta/Encarta Enzyklopädie 2004.

Haben Sie eine (schnelle) aktive Internetverbindung, versuchen Sie zunächst eine Aktualisierung durchzuführen (Encarta aktualisieren). Daraufhin werden neue Artikel und korrigierte Einträge aus dem Internet abgerufen und installiert.

Danach können Sie über Suchen nach Schlagwörtern fahnden, sich den Weltatlas/Karten, Multimedia (Video/Tondaten) und vielfältige Statistiken zu Gemüte führen.

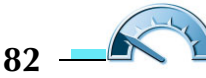

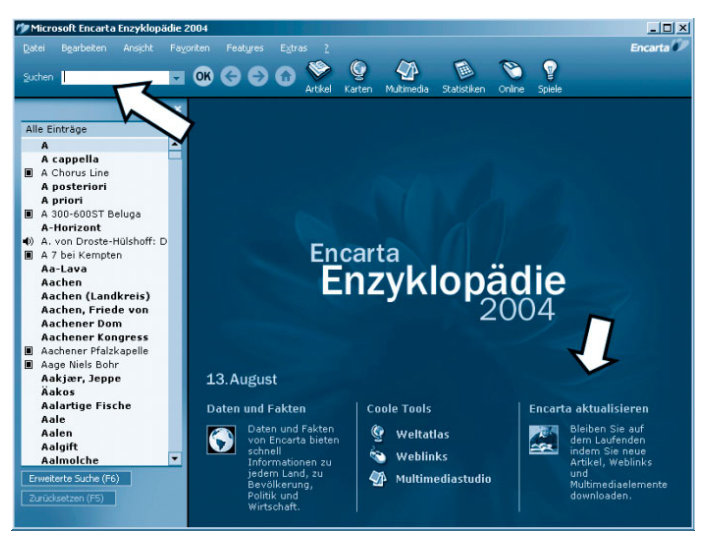

Das Startmenü zeigt alle Bereiche und die Schlagwörter.

#### Hinweis

Kopieren Sie die Inhalte der Encarta Enzyklopädie auf Ihre Festplatte, damit Sie nicht mehr die DVD-ROM in das Laufwerk einlegen müssen, um schnell etwas nachzuschlagen.

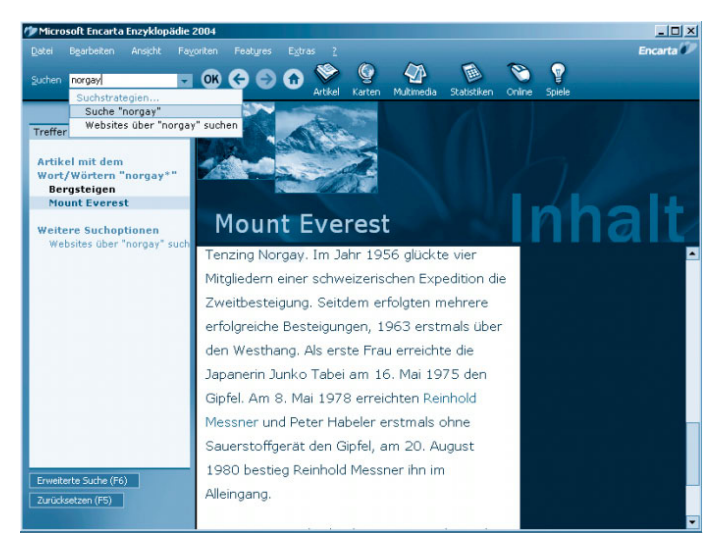

Wie hieß der Scherpa, der bei der Erstbesteigung des Mount Everests dabei war?

### <span id="page-25-0"></span>Routenplaner – Microsoft AutoRoute

Sommerzeit – Urlaubszeit! Doch nicht nur in der schönsten Zeit des Jahres ist ein Stadtplan oder eine Straßen- bzw. Landkarte sinnvoll. Mit diesem virtuellen Straßenatlas finden Sie nicht nur einfach den Weg zum Ziel, Sie können auch gleich die genauen Etappen benennen lassen oder im Umkreis befindliche markante Punkte hervorheben. Die schnellste oder günstigste Fahrtstrecke ist selbstverständlich auch darstellbar.

Starten Sie AutoRoute über Start/Alle Programme/Microsoft AutoRoute.

### Tipp

Ist auf Ihrem Notebook kein Routenplaner installiert, ist das kein Beinbruch. Im Internet finden Sie viele kostenlose Angebote von Online-Routenplanern. Empfehlenswert sind die Angebote von www.map24.de, www.stadtplandienst.de oder Web.de (http://portale.web.de/Auto/Routenplaner/). Sie sind ebenso zu bedienen wie das Microsoft-Pendant.

2 Klicken Sie auf Route/Routenplaner.

3 Geben Sie zunächst den Startpunkt ein, von dem Sie losfahren. Tippen Sie den Ortsnamen in Ort oder Adresse eingeben ein. Klicken Sie dann auf Zu Route hinzufügen. Aus der nun erscheinenden Liste wählen Sie den richtigen Standort aus  $(OK)$ . Das grüne Quadrat markiert sogleich den Startpunkt.

4 Nun fehlt noch der Endpunkt der Fahrtstrecke. Geben Sie ihn ebenso ein wie den Startpunkt.

### **Hinweis**

Möchten Sie einen Zwischenstopp in einer anderen Stadt einlegen, geben Sie einfach weitere Namen in den Routenplan ein. Bewegen Sie die eingetragenen Zwischenstopps mit den Pfeiltasten an die richtige Position.

5 Klicken Sie am Ende auf den Knopf Routenplan, um die Berechnung zu starten.

Aber auch vor Ort und ohne lange Fahrt bietet AutoRoute eine praktische Eigenschaft. Sie können eine Adresse nicht nur straßengenau ausfindig machen, geben Sie auch die Hausnummer an, zeigt Ihnen AutoRoute das Haus mit der Stelle an, an der es sich in der Straße befindet.

| Gudes Bearbeiten Ansicht Daten Route Extras ? |                     |                                                                                                    |                                                                                                    |                                                                                                    |                                                                                                    |                                                                                                    |
|-----------------------------------------------|---------------------|----------------------------------------------------------------------------------------------------|----------------------------------------------------------------------------------------------------|----------------------------------------------------------------------------------------------------|----------------------------------------------------------------------------------------------------|----------------------------------------------------------------------------------------------------|
| 口本日 各口人生临 中中 日才会同 名 日之 月四 7                   |                     |                                                                                                    |                                                                                                    |                                                                                                    |                                                                                                    |                                                                                                    |
| $\Leftrightarrow$ $\rightarrow$ $\parallel$   |                     | Suchen Q                                                                                                    | .                                                                                                    | Straßenkarte<br>▼                                                                                                    |                                                                                                    |                                                                                                    |
| Routenplaner                                  | $\vert x \vert$     | $E$ Zeit                                                                                                    | km                                                                                                    | Anweisung                                                                                                    | Teilstre                                                                                                    | Richtung                                                                                                    |
| Ort oder Adresse eingeben                     |                     |                                                                                                    |                                                                                                    | Übersicht: 268,2 Kilometer (2 Stunden, 44 Minuten)                                                                                                    |                                                                                                    |                                                                                                    |
|                                               |                     | 09:00                                                                                                    | 0.0                                                                                                    | 1 Abfahrt Stuttgart auf Planie (Nordwest)                                                                                                    | $0.3 \mathrm{km}$                                                                                                    |                                                                                                    |
|                                               | ۳                   | 09:01                                                                                                    | 0,3                                                                                                    | Auffahren auf B27 [Planie]                                                                                                    | 9,1 km                                                                                                    |                                                                                                    |
| Zu Route hinzufügen                           |                     | 09:12                                                                                                    | 9,4                                                                                                    | Weiter RECHTS auf Anschlussstelle Stuttgart-Degerloch                                                                                                    | 1.0 <sub>km</sub>                                                                                                    | A8 / München                                                                                                    |
|                                               |                     | 09:13<br>田                                                                                                    | 10,4                                                                                                    | Auffahren auf A8 [E52]                                                                                                    | 85,2 km                                                                                                    |                                                                                                    |
| Routenplan                                    |                     | 09:55                                                                                                    | 95,6                                                                                                    | Weiter RECHTS auf Autobahnkreuz Ulm-Elchingen [65]                                                                                                    | $1,1$ km                                                                                                    | A7 / Würzburg / Nürnberg / Kempten / Lindat                                                                                                    |
| 1 Stuttgart                                   | $\odot$             | 09:56                                                                                                    | 96.7                                                                                                    | Auffahren auf A7 [E43]                                                                                                    | 53.5 km                                                                                                    |                                                                                                    |
| 2 Memmingen                                   | Ĵ                   | 10:22                                                                                                    | 150.2                                                                                                    | Weiter RECHTS auf Autobahnkreuz Memmingen [128]                                                                                                    | 1.0 <sub>km</sub>                                                                                                    | A96 / München / Memmingen-Nord / Bregenz                                                                                                    |
| 3 München                                     |                     | 10:23                                                                                                    | 151,2                                                                                                    | RECHTS halten (Ost) auf A96 [E54]                                                                                                    | 0.7 km                                                                                                    |                                                                                                    |
|                                               | $\pmb{\varepsilon}$ | 10:24                                                                                                    | 151,9                                                                                                    | Ausfahrt 13, weiter RECHTS auf Auffahrt [Anschlussstell: 0,1 km                                                                                                    |                                                                                                    | Memmingen-Nord / Buxheim                                                                                                    |
|                                               | $\times$            | 10:24                                                                                                    | 152.0                                                                                                    | Weiter GERADEAUS auf Anschlussstelle Memmingen-Nord 90 m                                                                                                    |                                                                                                    |                                                                                                    |
| Stopps optimieren                             |                     | Calw<br>Wildberg<br><b>Nagold</b><br><b>Eutingen</b><br><b>Rottenburg</b><br>Bodelshausen<br><b>Halgerloch</b><br><b>Balingen</b><br>Donaueschingen | <b>lerrenberg</b><br>Tubingen<br>Bisingen<br>Rottweil Nuspingen<br>Villingen-Schwenningen<br>Settingen/<br>Wald | Lorch<br><b>Ohmenheim</b><br>1 <sup>g</sup> Esslingen<br>D E U T S C H<br>am Neckar Bol<br><b>Boblingen</b><br>Geislingen Heldenheim Dilingen<br><b>Nurtingen</b><br>Giengen on<br>der Brenz<br>Metzingen<br>Langenau<br>ein Günzburg<br><b>Reutlingen</b><br>Laichingen Leip<br>Offerdingen<br>Münsingen<br>Scheppach<br><b>Ulm</b><br><b>BADEN-WURTTEMBERG</b><br>Weißenhorn<br>Ehingen<br>llerzell.<br>Laupheim<br>ohringen<br>Albstadt Bitz Gemmertingen<br>Krumbach<br>tenheim<br>Veringenstadt<br>Dieterskirch<br>Kellmünz<br>Bingen<br><b>Biberach</b> Ummendorf<br>Mindelheim<br>Eberhardzel<br>Saulgau Hochdorf<br>Bad<br><b>Memminativ</b><br>Reute | Kaisheim Buchdorf<br>A N B<br>an der<br>Donau<br>Lauthaen<br>Zusamzell<br>Gersthofen<br><b>Augsburg</b><br>Bebingen<br>Hitenfingen<br>Loppenhausen<br>Igling-<br>Rieden | der Donau<br>Neuburg <sub>o</sub> Zel<br>moolstadt<br>Donauworth<br>Hohenthann<br>Mainburg<br>Rohrenfels<br>Butterwiesen Enekirchen<br>Aun<br>Furth<br>Helertou<br>Landshirt<br>Pfaffenhofen an der lim<br>49<br>Wang<br>Rehling<br>Aichach<br>Moos<br>Langenbach<br><b>BAYERN</b><br>Freising<br>Neufahrn dei<br>Freishig Erding Moosen<br>Kissing<br><b>Unterschleißheim</b><br>Königsbrunn<br><b>Olching</b><br><b>Furstenfeldbruck</b><br>Munchen Pastetten<br>Allinis<br>Untermeitingen<br>Kirchseeon<br>age<br>Unterhaching<br><b>Wörthsee</b><br>Aßling<br>Landsberg<br>am Lech<br>Brunnthal<br><b>Starnberg</b><br>Rott |
| Weitere Optionen                              |                     | <b>Blumbera</b>                                                                                                    | Mühlingen<br>Aach Stockach<br>Geißlingen Owingen                                                                | <b>Wörishofen</b><br>Pfullendorf<br><b>Bad Waldsep</b><br>Irsee<br>AZ.<br>Leutkirch<br>Horgenzell<br>Ravensburg<br>L'auben<br>Atrang                                                                                                    | Kaufbeuren<br>Marktoberdor1                                                                                                    | <b>Otterfing</b><br>am inn<br>Dießen<br>Getting<br>Obergermaringen<br>Valley Rosenheim<br>Eurasburg<br>Geretsried<br>Weilheim<br>Rohrdorf                                                                                                    |

Wohin soll denn die Reise gehen?

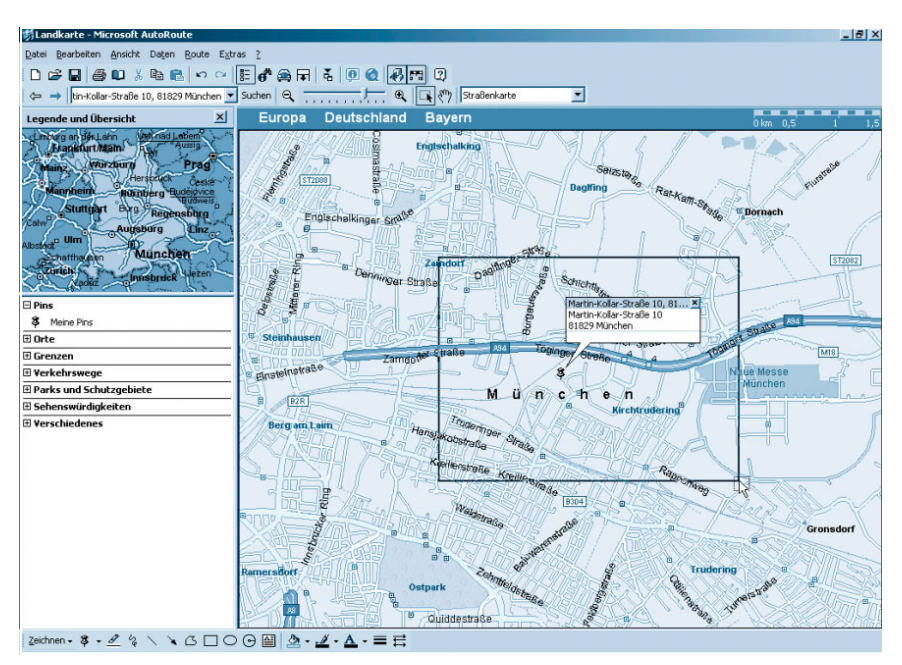

Straßensuche im Stadtplan

Das Kartenmaterial derweil bietet nicht nur Straßeninformationen für Autofahrer. Klicken Sie in der Symbolleiste auf das herunter klappbare Menü, können Sie eine topografische Karte aktivieren. Sie zoomen auf der Karte mit der Schiebeleiste zwischen den beiden Lupensymbolen hinein und heraus. Einen Bereich auf der Karte wählen Sie mit dem Rechteck mit Mauszeiger. Mit dem Handsymbol verschieben Sie die Karte.

#### Hinweis

Kopieren Sie Kartenausschnitte einfach in Word oder ein Bildbearbeitungsprogramm. Markieren Sie mit der Maus den gewünschten Bildausschnitt und klicken Sie mit der rechten Maustaste auf die Karte. Wählen Sie Kopieren aus dem Kontextmenü. Der Kartenausschnitt wird sogleich in die Zwischenablage kopiert und kann über Bearbeiten/Einfügen wieder ausgegeben werden.

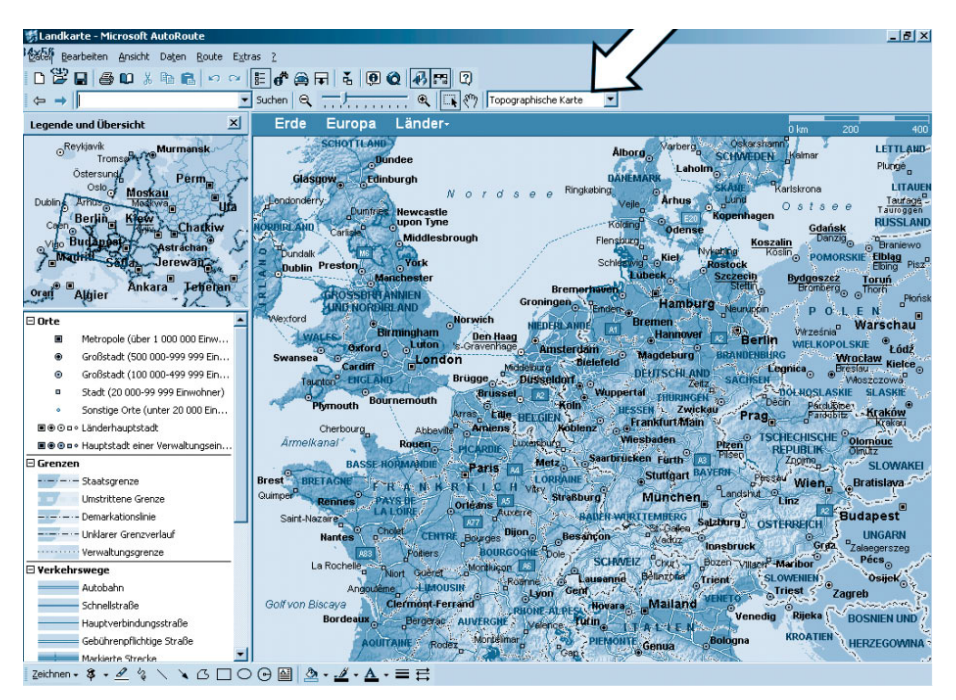

Deutschland als frei bewegliche und zoombare Karte

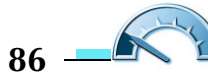

### <span id="page-28-0"></span>Antivirusprogramm

Das erste, was Sie in Windows gesehen haben, könnte das Sicherheitszentrum gewesen sein. Dieses weist Sie auf bestehende Lücken in Ihrem Betriebssystemschutz hin. Standardmäßig sind Firewall und automatische Updates eingeschaltet – und das ist auch gut und wichtig.

Ein dritter Punkt kann in einigen Fällen einen kritischen Systemstatus auslösen: der Virenscanner.

Installieren Sie unbedingt auf Ihrem Computer dieses Zusatzprogramm, falls es nicht schon installiert ist.

#### Hinweis

Niemand ist perfekt und so hat auch das Sicherheitscenter noch ein paar kleine Fehler. Beispielsweise erkennt es nicht mit hundertprozentiger Sicherheit jedes installierte Antivirenprogramm. Deaktivieren Sie in diesem Fall über den Link Warnungseinstellungen... auf der linken Seite die Hinweise zum Virenschutz (Haken entfernen).

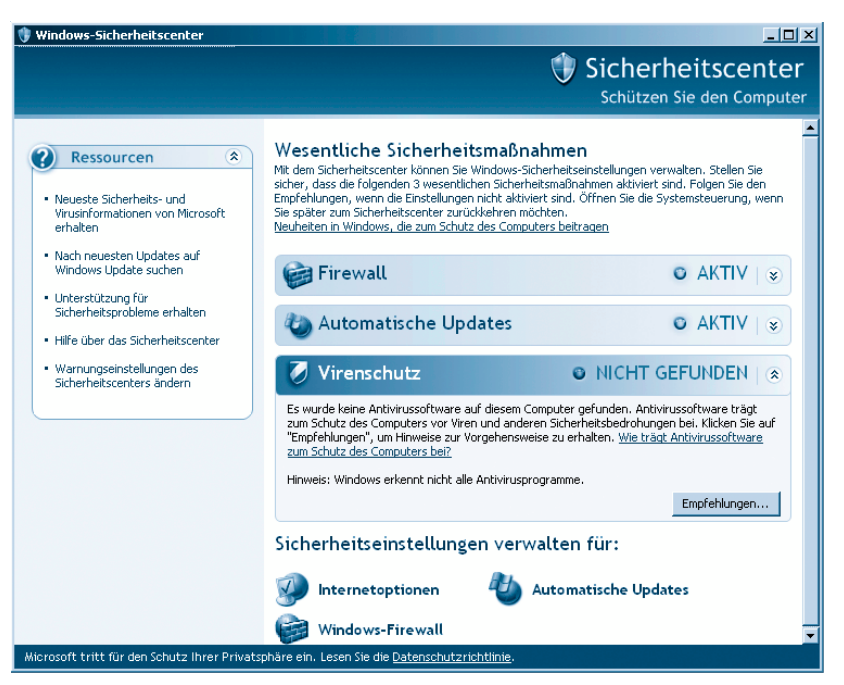

Das Windows-Sicherheitscenter

Sie finden das Antivirusprogramm in Start/Alle Programme. Gebräuchliche Antivirenprogramme sind: •

- Norton Antivirus •
- Kaspersky Antivirus
- AntiVirenKit Professional •
- McAfee VirusScan

Die Bedienung gleicht sich bei allen Programmen. Denn eigentlich gibt es nur drei Funktionen, von denen eine automatisch im Hintergrund abläuft.

Ein Antivirusprogramm blendet sich in den laufenden Betrieb des Rechners ein und überwacht im Hintergrund den Arbeitsspeicher und alle aufgerufenen Dateien. Findet sich ein Virus, schlägt es Alarm.

In diesem Fall wird die Datei nicht weiter angefasst und in Quarantäne geschickt, so dass sie nicht mehr erreichbar ist. Sie sollten dann die Option nutzen und das Virus verbannen, indem Sie die Datei durch das Antivirusprogramm löschen lassen.

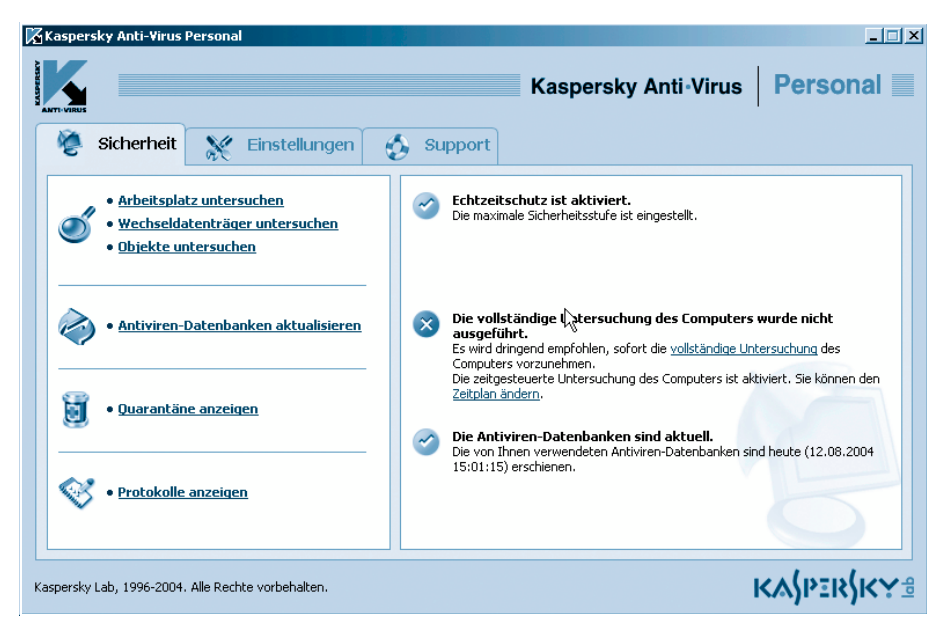

Kaspersky Anti-Virus Personal schützt Ihr Notebook vor Viren.

Wegen dieses Vorgehens verliert die Funktion zur manuellen Virensuche fast an Bedeutung. Einmal aktiviert, schützt der Virenscanner das Notebook vor dem Befall. Einzige Ausnahme bilden hier Datenträger die vor Start des

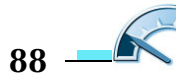

Antivirusprogramms eingelegt werden und so den Rechner infizieren können. Legen Sie fremde Datenträger, wie Disketten, CD-ROMs, DVDs oder Speicherstifte deswegen erst dann ein, wenn der Virenscanner aktiv ist.

Sie starten die Virensuche auf dem Notebook mit Arbeitsplatz/Wechseldatenträger untersuchen im Menü des Antivirenprogramms.

Aber was ist eine Virensuche wert, wenn die Virusdefinitionen so veraltet sind, dass sie keine Viren finden kann? Halten Sie deswegen unbedingt das Antivirusprogramm auf dem Laufenden über neue Viren. Jedes Programm enthält eine automatische Aktualisierungsfunktion, die das Antivirusprogramm immer wieder mit den neuesten Virendefinitionen versorgt. In der Regel ist in einem Antivirusprogramm ein Abonnement für ein ganzes Jahr enthalten. Während dieser Zeit lädt es laufend die Aktualisierungen von der Homepage des Programmherstellers herunter.

Nutzen Sie deswegen unbedingt die Funktion Antivirendatenbank aktualisieren. Wenn das Abonnement abgelaufen sein sollte, scheuen Sie bitte nicht die Investition in eine neue Version bzw. ein weiteres Jahr. Das sollte Ihnen Ihre und die Sicherheit Ihres Notebooks wert sein!

### <span id="page-30-0"></span>DVD-Player – Cyberlink Power DVD 6

In jedem aktuellen Notebook befindet sich ein modernes DVD-ROM-Laufwerk, wenn nicht gar ein DVD-Brenner-Kombigerät. Mit diesem können Sie handelsübliche Video-DVDs einlesen. Zum Abspielen benötigen Sie eine DVD-Player-Software. Sie ist auf dem Notebook bereits vorinstalliert.

Wie ein handelsüblicher DVD-Player spielt die Software alle Arten von Video-DVDs ab, gibt aber auch selbst erstellte Video-CDs und Super-Video-CDs wieder.

Windows erkennt das Einlegen einer abspielbaren Video-Disk und kann automatisch den DVD-Player aufrufen.

1 Legen Sie eine Video-DVD in das DVD-Laufwerk ein.

 $\angle$  Aus dem Autostart-Menü wählen Sie die Option aus, die das installierte DVD-Programm startet. In diesem Fall also DVD-Film wiedergeben mit PowerDVD.

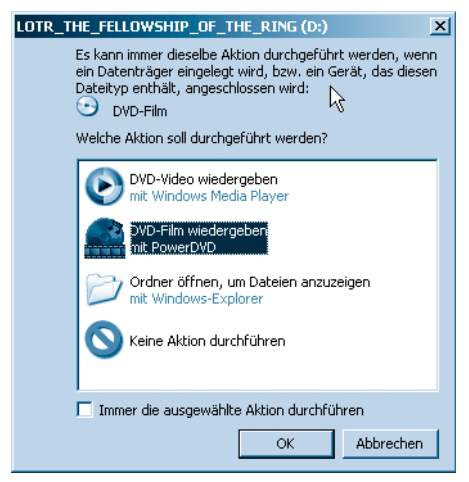

Mit einem Haken funktioniert auch der Autostart.

Alternativ suchen Sie das DVD-Programm aus dem Startmenü und rufen es darüber auf.

3 Starten Sie den Film aus dem DVD-Menü heraus. Die Bedienung des DVD-Menüs erfolgt entweder mit der Maus oder Sie nutzen die Pfeiltasten und bestätigen mit ↔

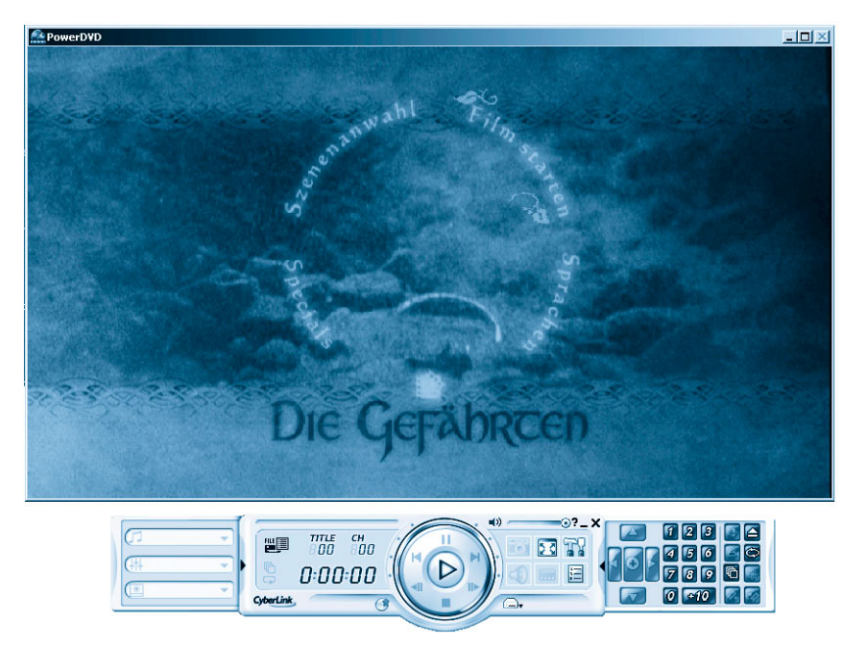

PowerDVD spielt Ihnen was vor.

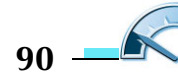

Die Bedienung erfolgt ansonsten wie bei einem stationären DVD-Player über die Vor-/Rückwärtstasten (Kapitelsprung), Stop (Beenden der Wiedergabe) und Pause (Anhalten des Films) und Play (Abspielen). Zusätzlich stehen noch die normalen Sprungtasten (Kapitel vor/zurück) bereit.

Besitzt die DVD mehrere Tonspuren für unterschiedliche Sprachfassungen, schalten Sie diese während des Abspielens mit einem Klick auf das Lautsprechersymbol um, während die Anzeige der Untertitel daneben sich mit dem durch Punkte unterstrichenen Bildschirmquadrat-Symbol umschalten lässt.

Beenden Sie die DVD-Player-Software mit einem Klick auf das X.

### Raten Sie mal – Bilderrätsel

Auf dem Bild sehen Sie einen Teil Ihres Notebooks oder einer anderen Hardwarekomponente im Großformat. Sie werden es sicher schon einmal gesehen haben, aber nicht aus dieser Perspektive.

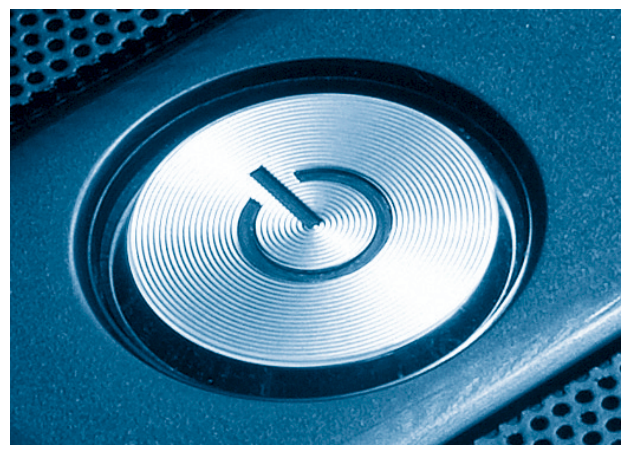

Was ist das?

Die Auflösung finden Sie im Anhang des Buchs.